# **MVP-8C(N)/MVP-16C/ MVP-32C**

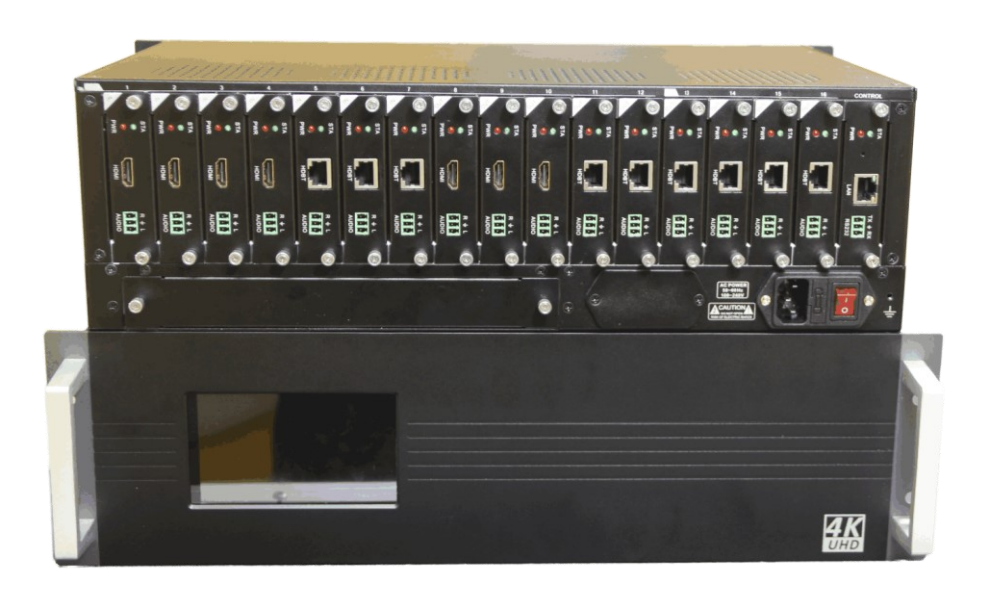

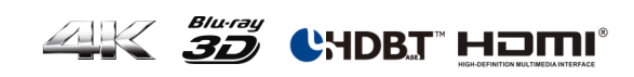

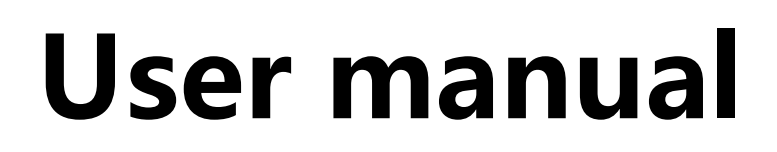

### **Contents**

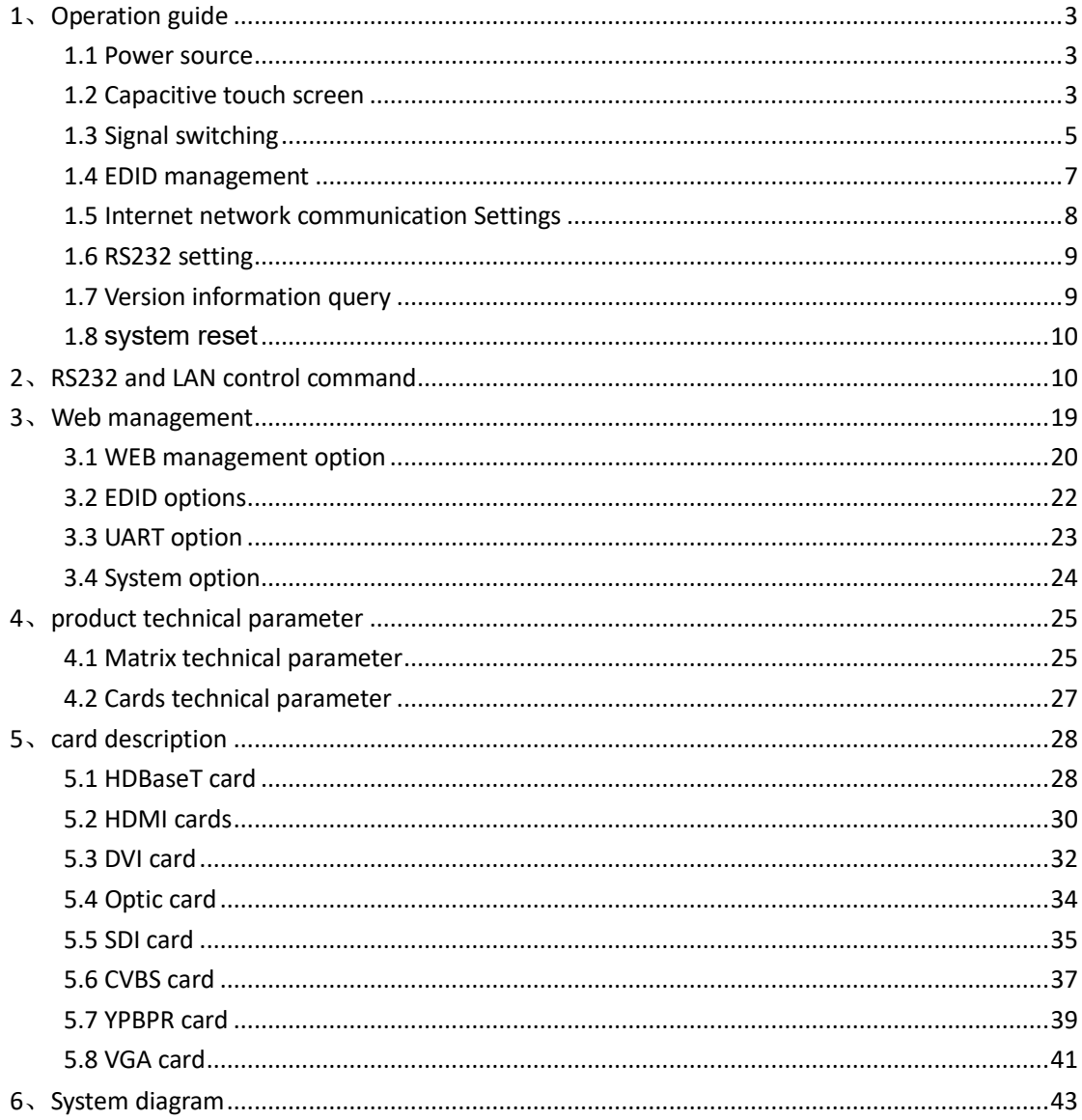

# <span id="page-2-0"></span>**1**、**Operation guide**

### <span id="page-2-1"></span>1.1 Power source

MVP-8C(N)/MVP-16C/MVP-32C signal management platform using 100-250v ac volt age power supply. Power on when [push](file:///D:/å½±è§è½¯ä»¶/Dict/6.3.69.8341/resultui/frame/javascript:void(0);) [the](file:///D:/å½±è§è½¯ä»¶/Dict/6.3.69.8341/resultui/frame/javascript:void(0);) [button](file:///D:/å½±è§è½¯ä»¶/Dict/6.3.69.8341/resultui/frame/javascript:void(0);) < ■ >, Power off when push [th](file:///D:/å½±è§è½¯ä»¶/Dict/6.3.69.8341/resultui/frame/javascript:void(0);) [e](file:///D:/å½±è§è½¯ä»¶/Dict/6.3.69.8341/resultui/frame/javascript:void(0);) [button](file:///D:/å½±è§è½¯ä»¶/Dict/6.3.69.8341/resultui/frame/javascript:void(0);) <○>.

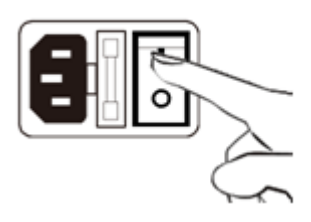

### <span id="page-2-2"></span>1.2 Capacitive touch screen

MVP-8C(N)/MVP-16C/MVP-32C signal management platform uses a 5" capacitive to uch screen, which have a resolution of 800x480, the layout of system is shown in figure.

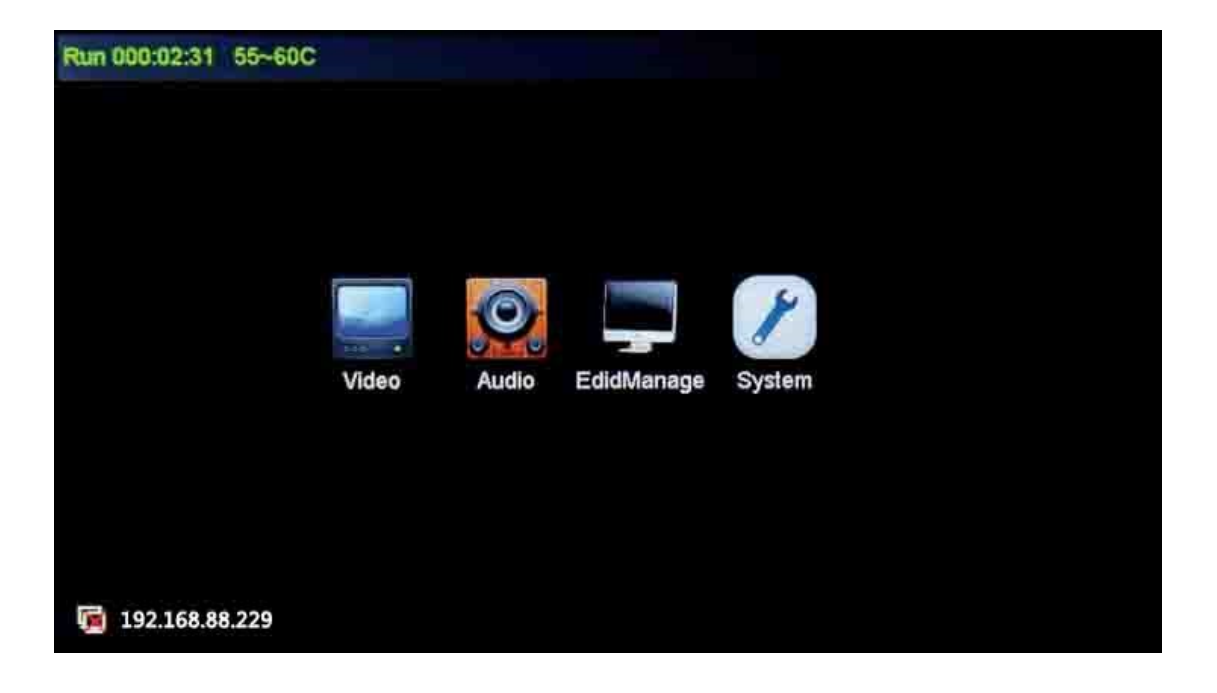

#### Each particular function button as shown in form

<span id="page-3-0"></span>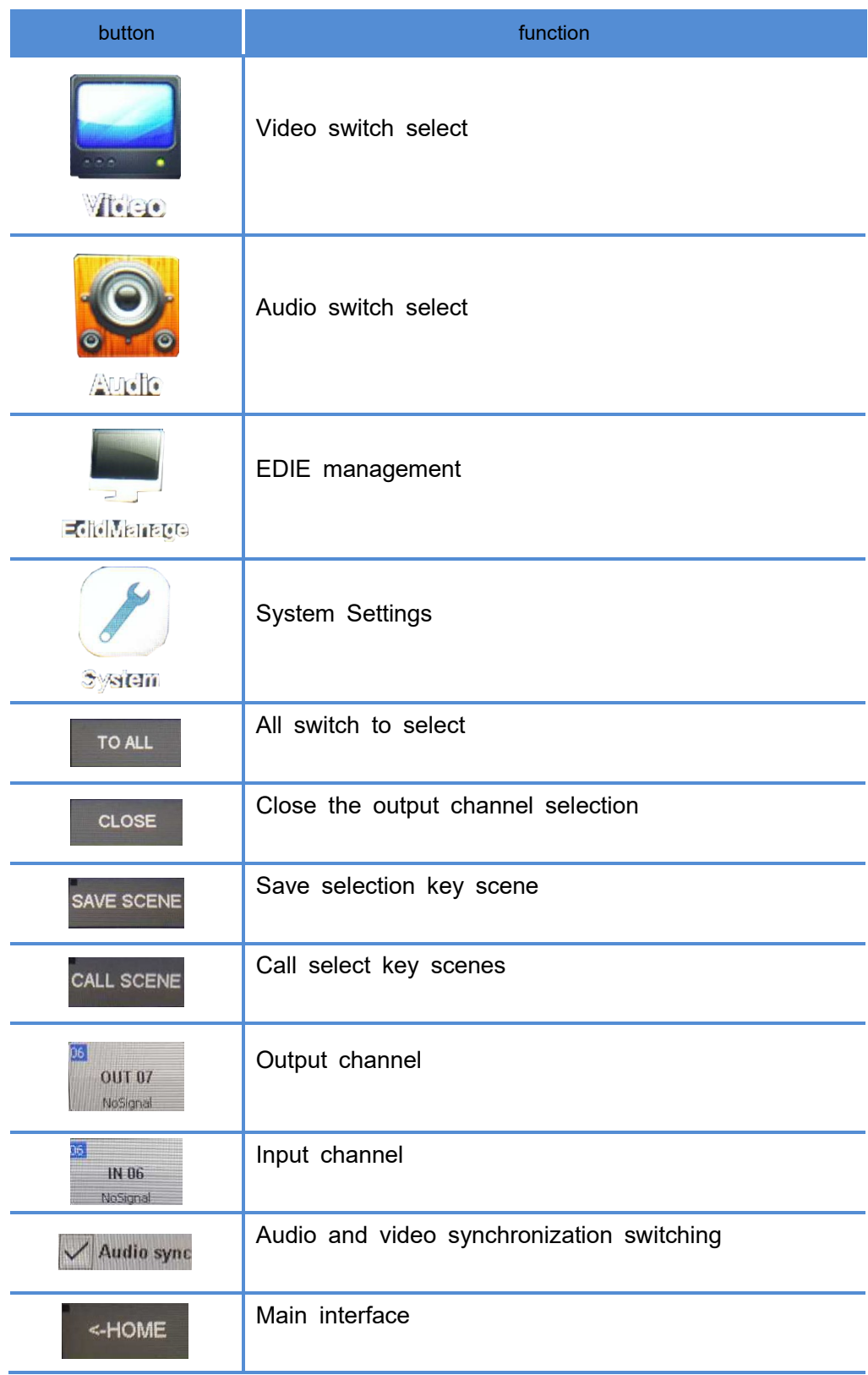

### 1.3 Signal switching

MVP-8C(N) signal management platform use hot plug input/output card slots; Slots  $7 \sim 8$  are fixed to output, slots 1  $\sim 6$  are configurable for input or output.

MVP-16C signal management platform use hot plug input/output card slots; Slots 1  $3 \sim 16$  are fixed to output, slots 1  $\sim$  12 are configurable for input or output.

MVP-32C signal management platform use hot plug input/output card slots; Slots 2  $5 \sim 32$  are fixed to output, slots 1  $\sim 24$  are configurable for input or output.

#### **(1) Switch a input to all output channel**

Simply choose the Video input and touch the screen interface: touch <Input channe l number> + <TO All> button, input channel number will be displayed in the top lef t corner angle of the output channel.

for example,  $\langle N6 \rangle$  +  $\langle T0 \rangle$  All> key, Switch successful, at the upper left of the ou tput channel Angle IN4 will be shown.

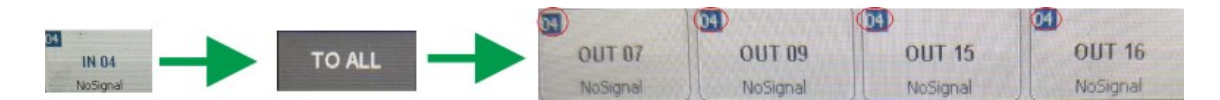

#### **(2) Switch any one input to any or all output channels**

Select a input and switch to any output channel. For example , IN4 + OUT7 + OU T9 + OUT15 + OUT16. Switch successful, IN4 will be shown at the upper left of t he output channel angle.

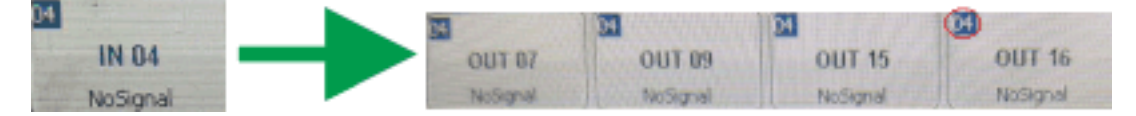

#### **(2) Close the output channel**

MVP-8C(N)/MVP-16C/MVP-32C signal management platform provides a function of closing a channel output or multiplex channels output, output channel which was cl osed will have no signal output. If users need to close an output channel, just clic k the close button on touch screen, choose the corresponding channel. When close channel successfully, the output interface on touch screen will become gray, the u pper left corner input channel number is 00. Such as the figure below.

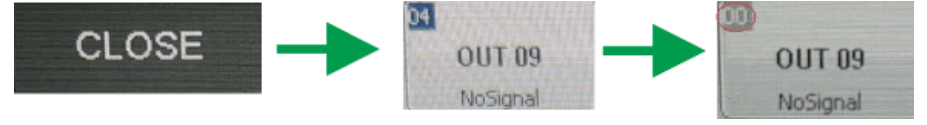

#### **(3) Check the output channel state**

MVP-8C(N)/MVP-16C/MVP-32C signal management platform provides a function of checking all channels status. Can be View the output channel video switching status, Audio switching status, EDID input channel switching status and output channel identification EDID status, display equipment in Video interface and so on. For example, audio switching state.

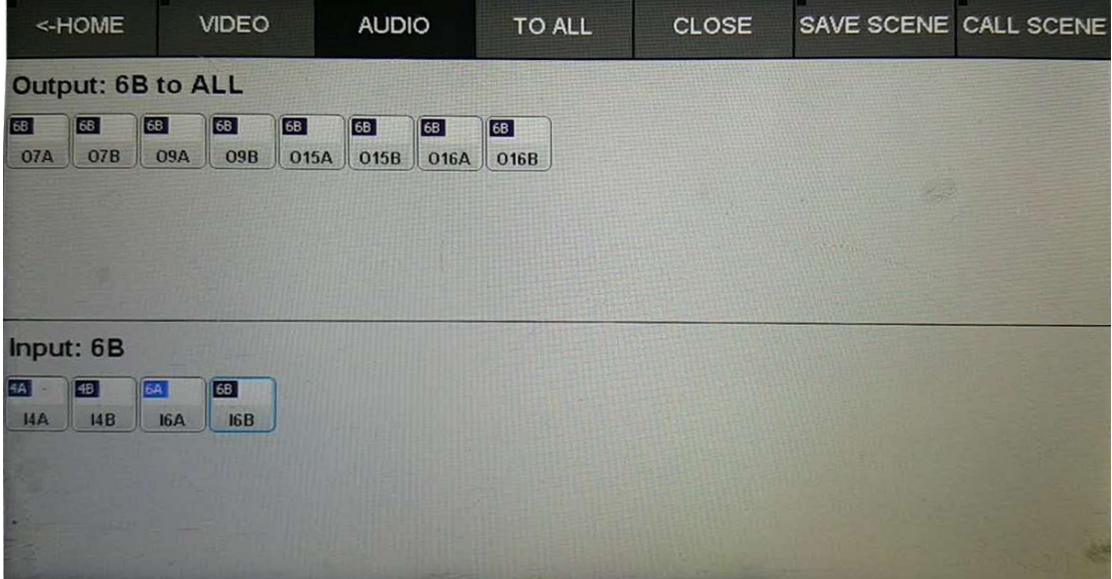

#### **(4) Scene save and call**

Save the current status of input and output channels are also called save the current scene, MVP-8C(N)/MVP-16C/MVP-32C signal management platform supports up to 32 scenes. If the current status of corresponding video input and output is to be preserved. The capacitive touch in Video Switcher to <Save scene>+<Storage unit number> . For example, to save input and output corresponding state 02 unit, <SAVE SCENE> + <Scene 02>.

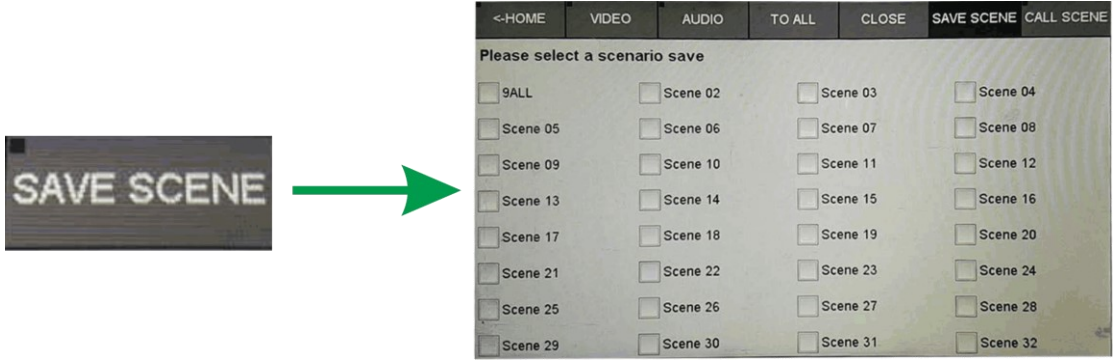

To invoke the saved scene, <CALL SCENE> + < Storage unit number>, For example, to invoke the saved in 02 storage unit

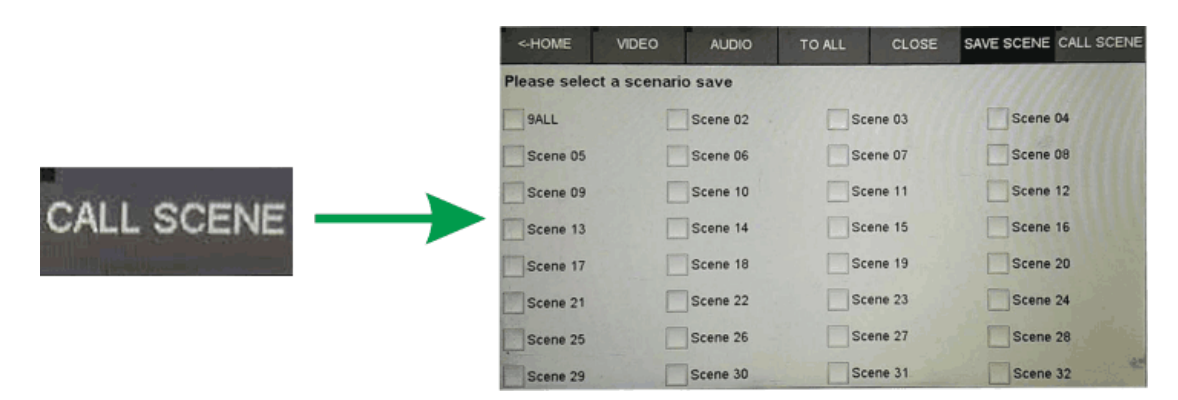

### <span id="page-6-0"></span>1.4 EDID management

MVP-8C(N)/MVP-16C/MVP-32C signal management platform provide EDID read, reset, storage, and other functions, the latest generation of signal management platform in the update EDID would be more convenient and quick operation.

Each output channel will automatically identify the EDID of display devices, and will feedback the EDID information to the touch screen output channel. Update EDID to input port, also displays the same input EDID information. To updates the input port EDID from output port. Select EDID switcher, click on the output channel and click need update EDID input channel. Input channel EDID information same as the output channel identification EDID. For example, Output channel 1 EDID information update to the input channel 1, 2, 3. Select EXTERNAL EDID and then <OUT1> + <IN1> + <IN2> + <IN3>.

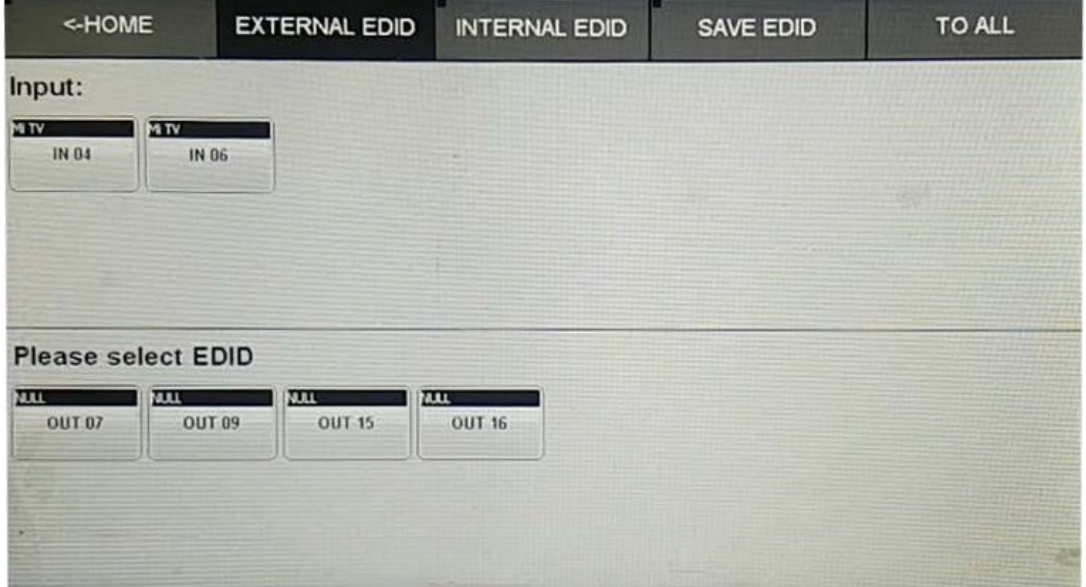

MVP-8C(N)/MVP-16C/MVP-32C support store 16 group EDID, Save EDID may achieve at any time. To update the data to input channel .In an INTERNAL EDID state, select save EDID, then click on the corresponding input channel

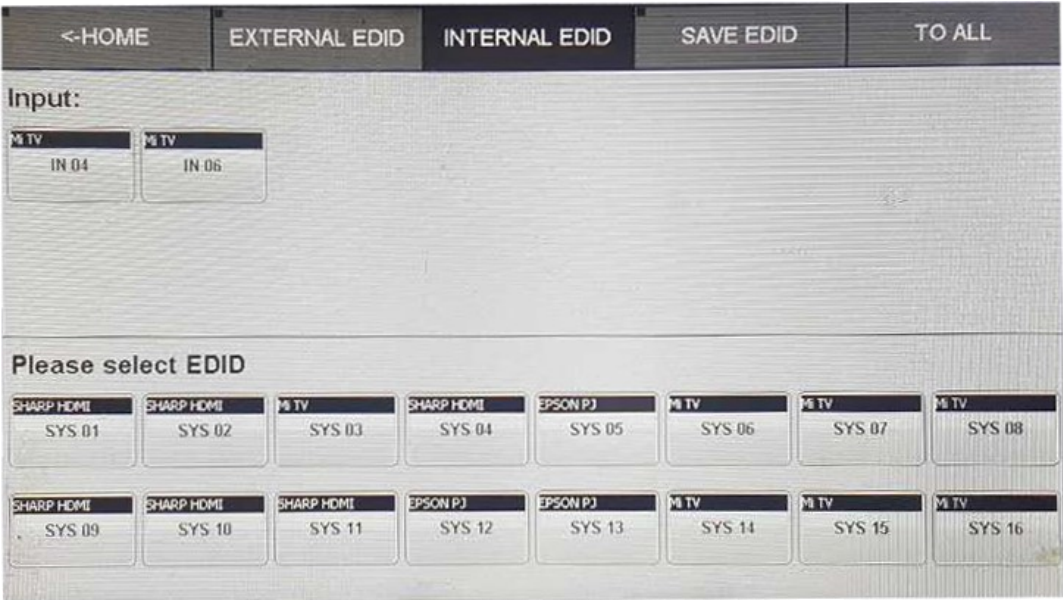

If you need to have one output channel EDID information stored. In the SAVE EDID state, select output and click save the location of the EDID.

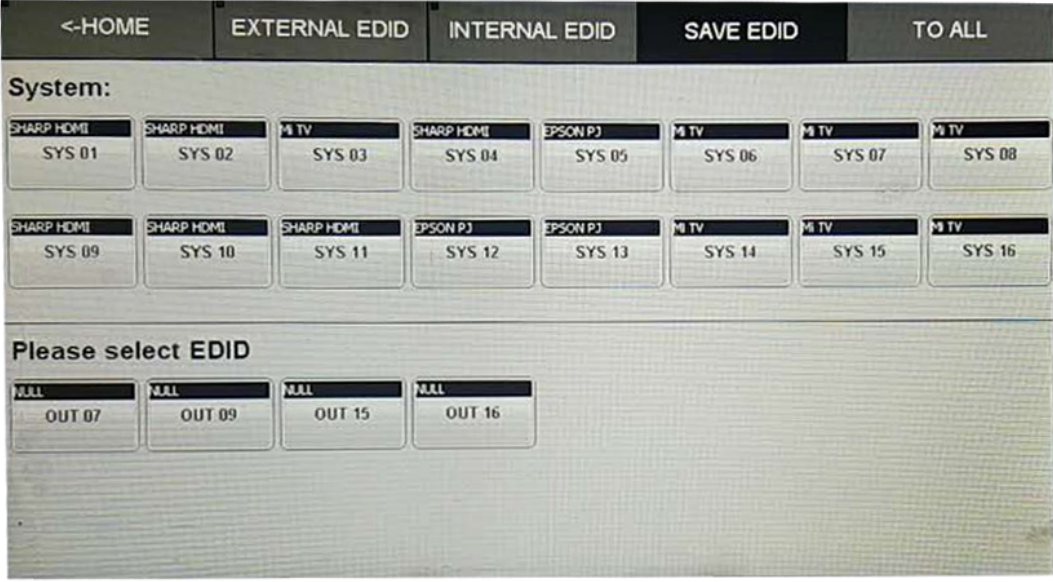

# <span id="page-7-0"></span>1.5 Internet network communication Settings

Enter to the system Settings menu, select NETWORK menu options. Into the next sub menu view or change the IP address, protocol, port, network setting is shown in the figure.

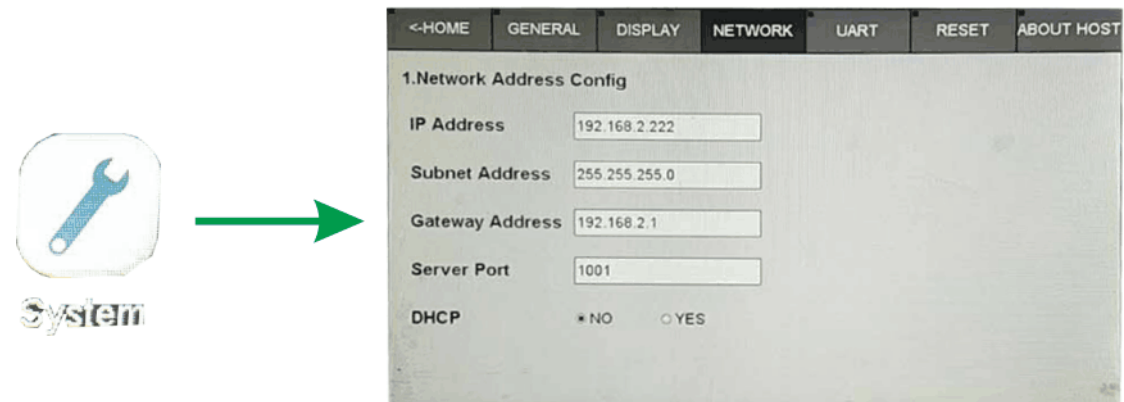

# <span id="page-8-0"></span>1.6 RS232 setting

RS232 communication parameters including Baud Rate, Data Bits, Stop bit, Parity. If you want to change these parameters can click on the System into the System Settings menu, select UART to enter RS232 setting.

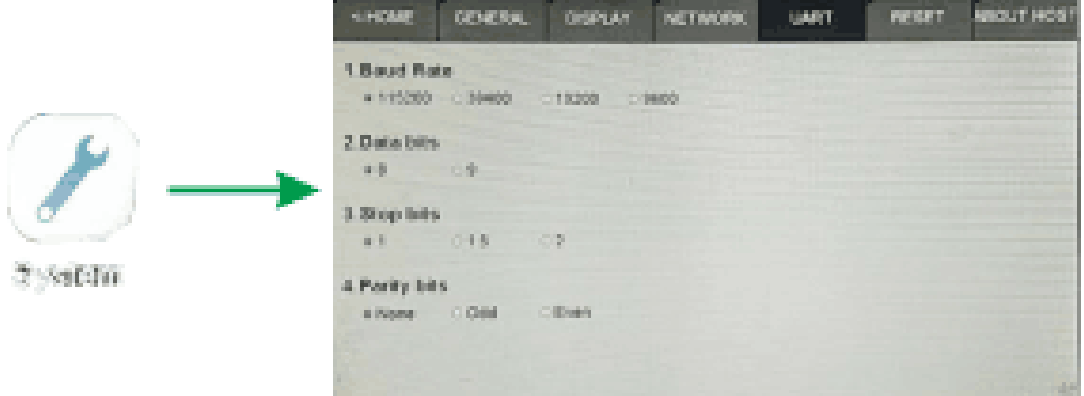

# <span id="page-8-1"></span>1.7 Version information query

In the system Settings of the options ABOUT HOST users can see the Main control board (Main - Version), and the exchange board (Back - Version), and the Version information etc.

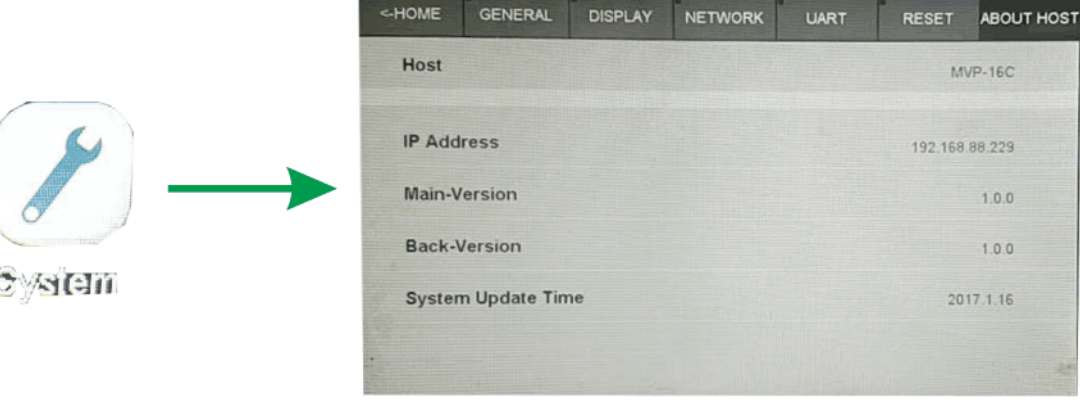

# <span id="page-9-0"></span>1.8 **[system](file:///D:/å½±è§è½¯ä»¶/Dict/6.3.69.8341/resultui/frame/javascript:void(0);) [reset](file:///D:/å½±è§è½¯ä»¶/Dict/6.3.69.8341/resultui/frame/javascript:void(0);)**

MVP-8C(N)/MVP-16C/MVP-32C signal management platform support system restore factory settings, and setup system. Click RESET interface, click on ENTER to reset the product with factory settings.

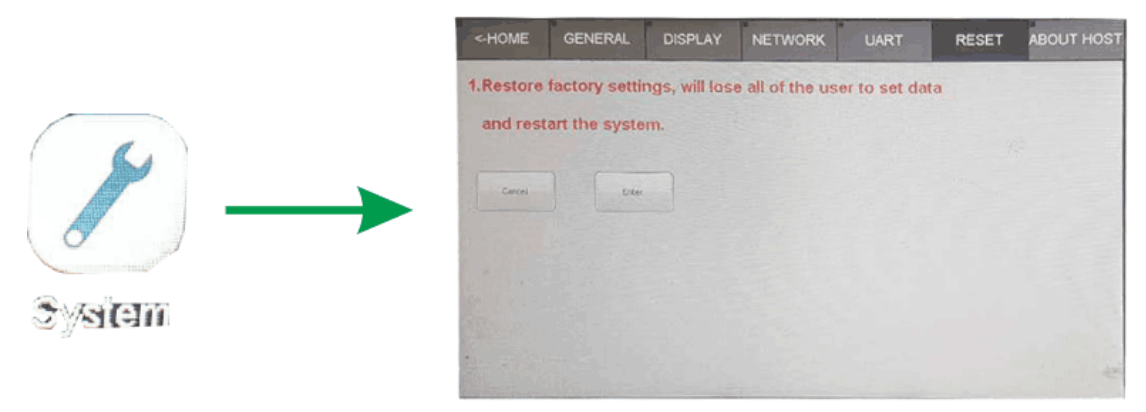

# <span id="page-9-1"></span>**2**、**RS232 and LAN control command**

When MVP-8C(N)/MVP-16C/MVP-32C signal management platform can be controlled by the external control devices/system cotroller through RS232 connection, TCP/IP telnet. RS232 default settings are: Baud 115200bps, 8 data bits, 1 stop bit, no parity.

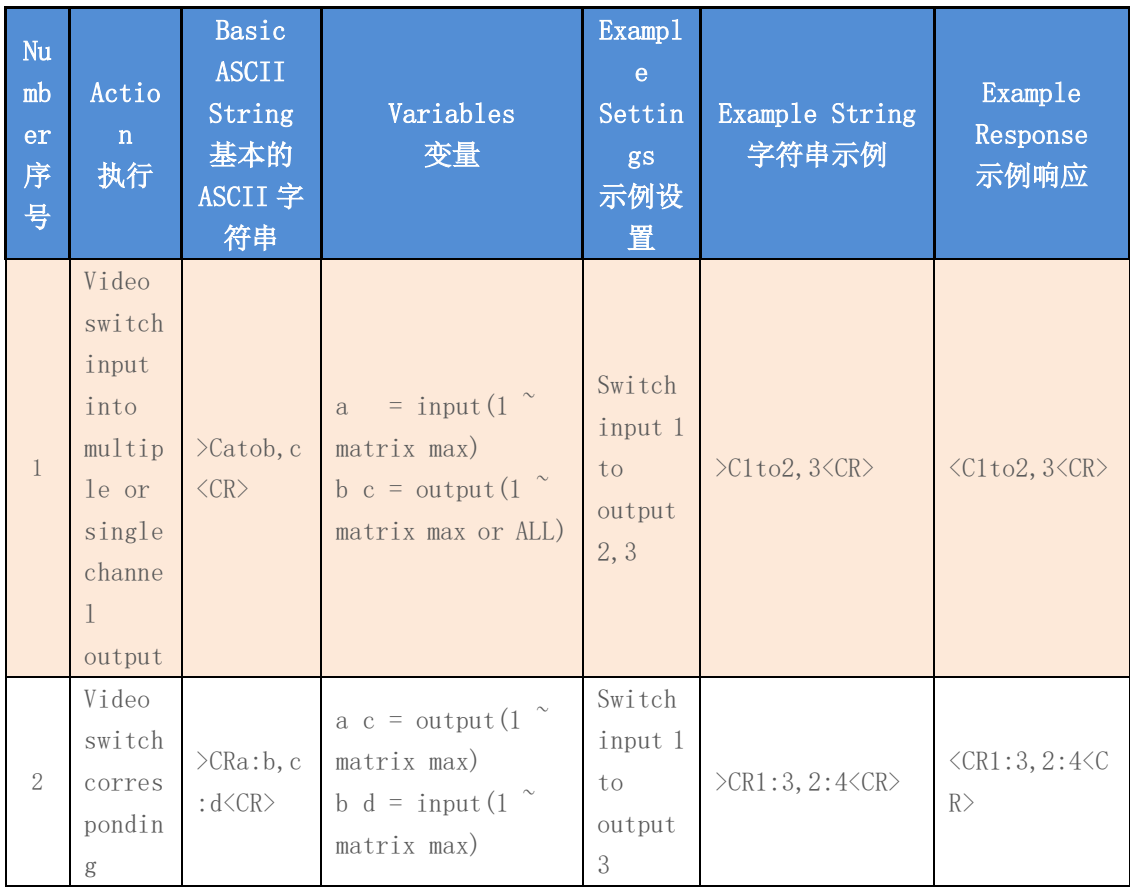

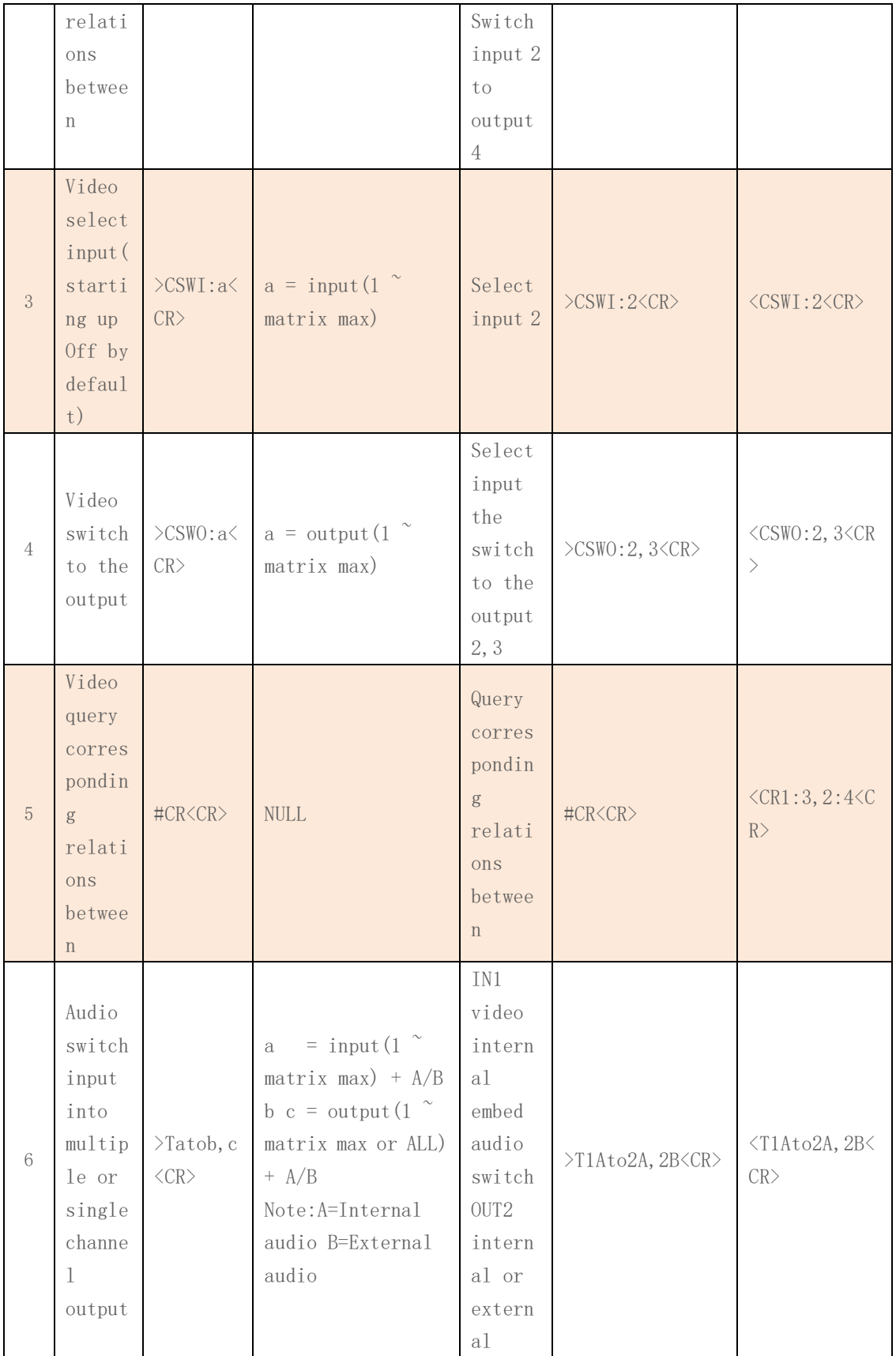

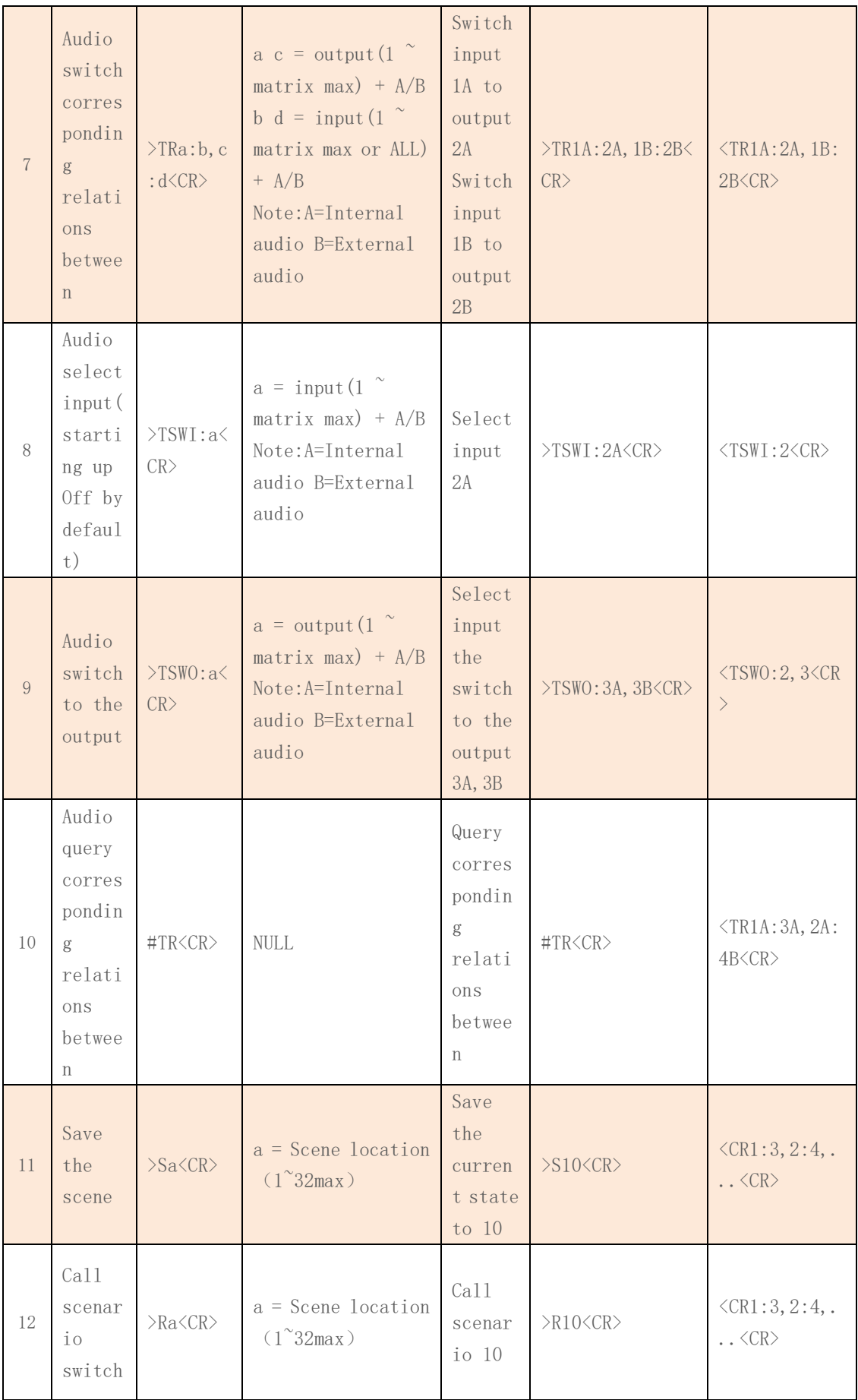

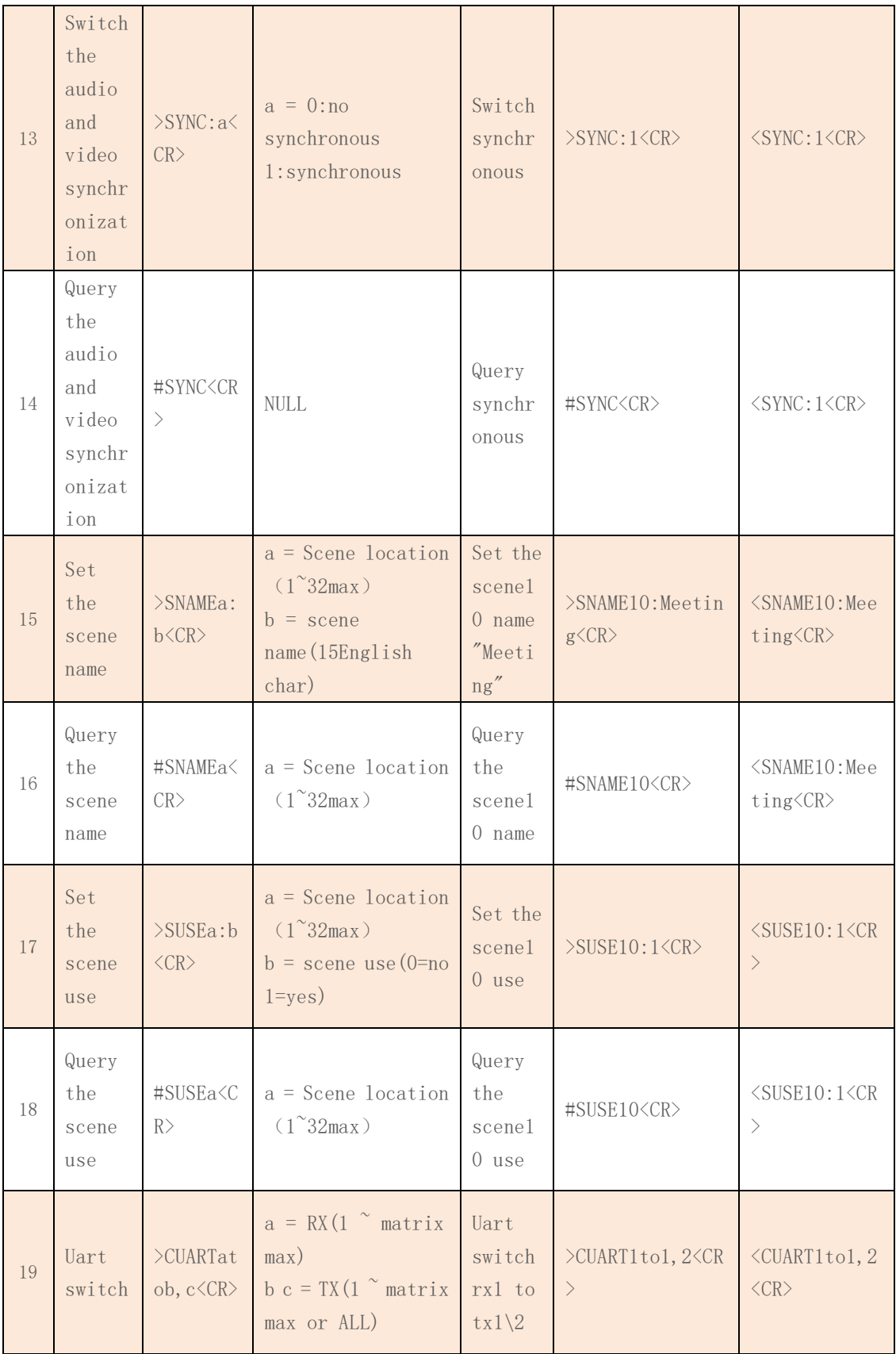

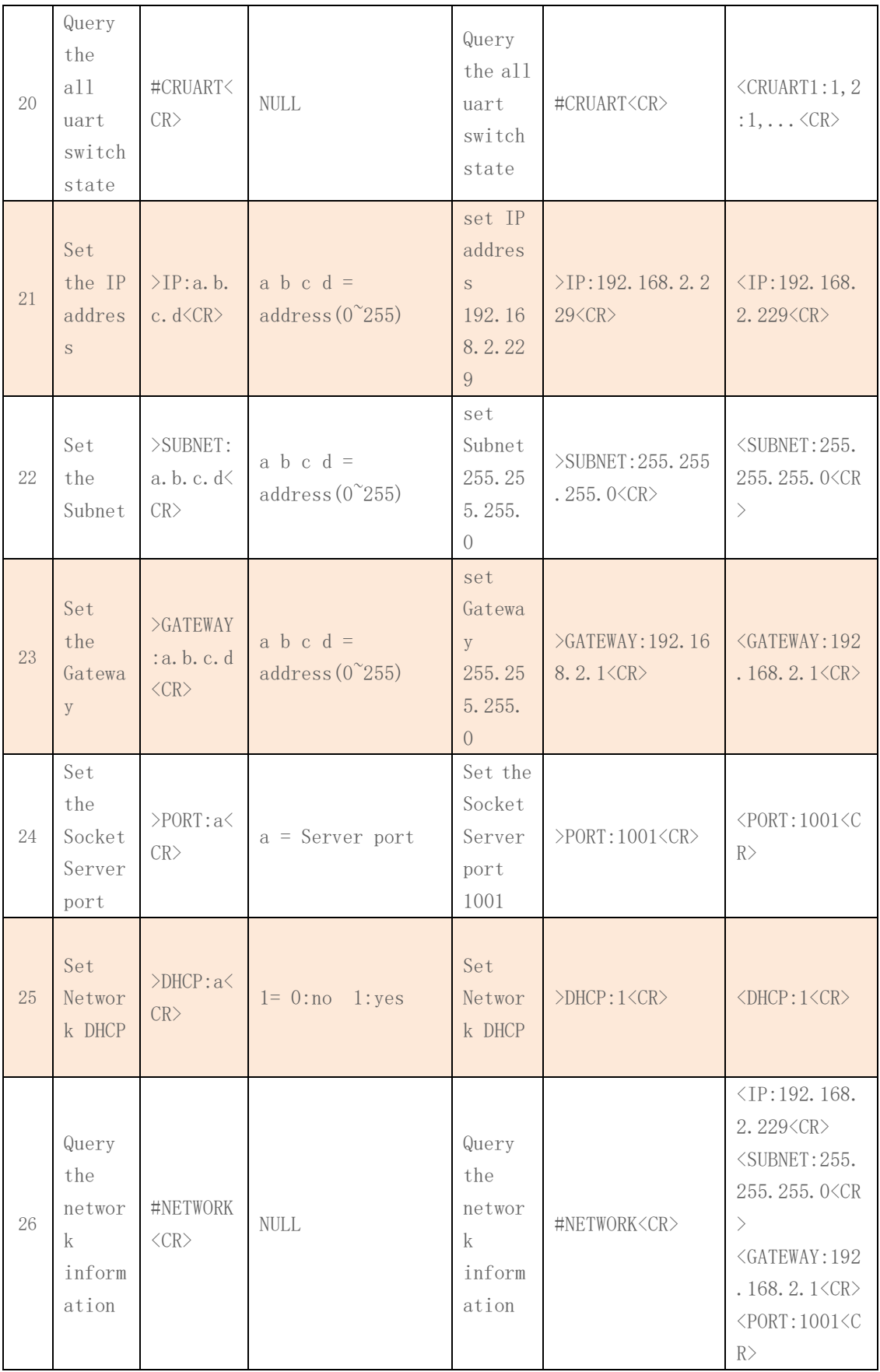

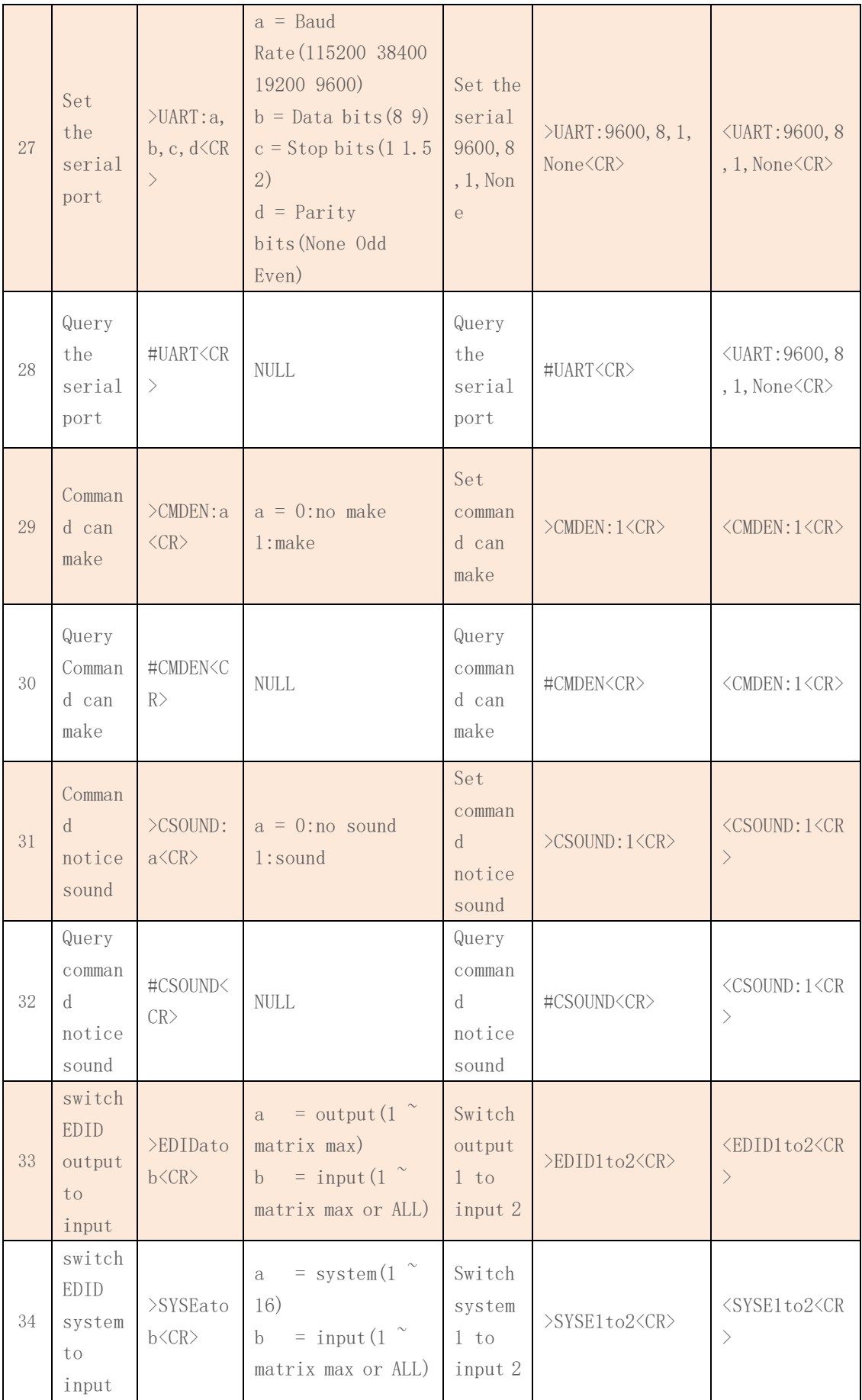

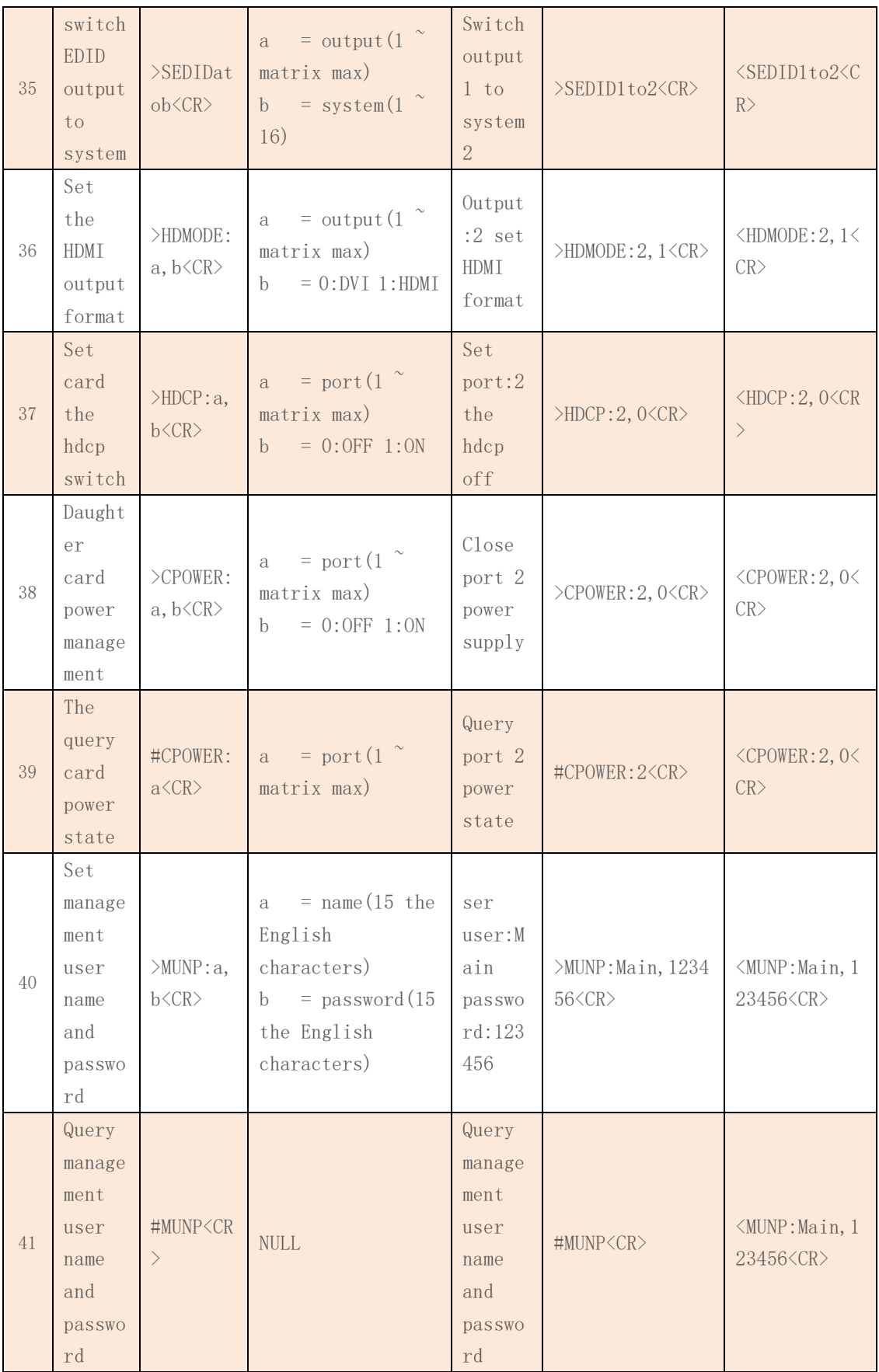

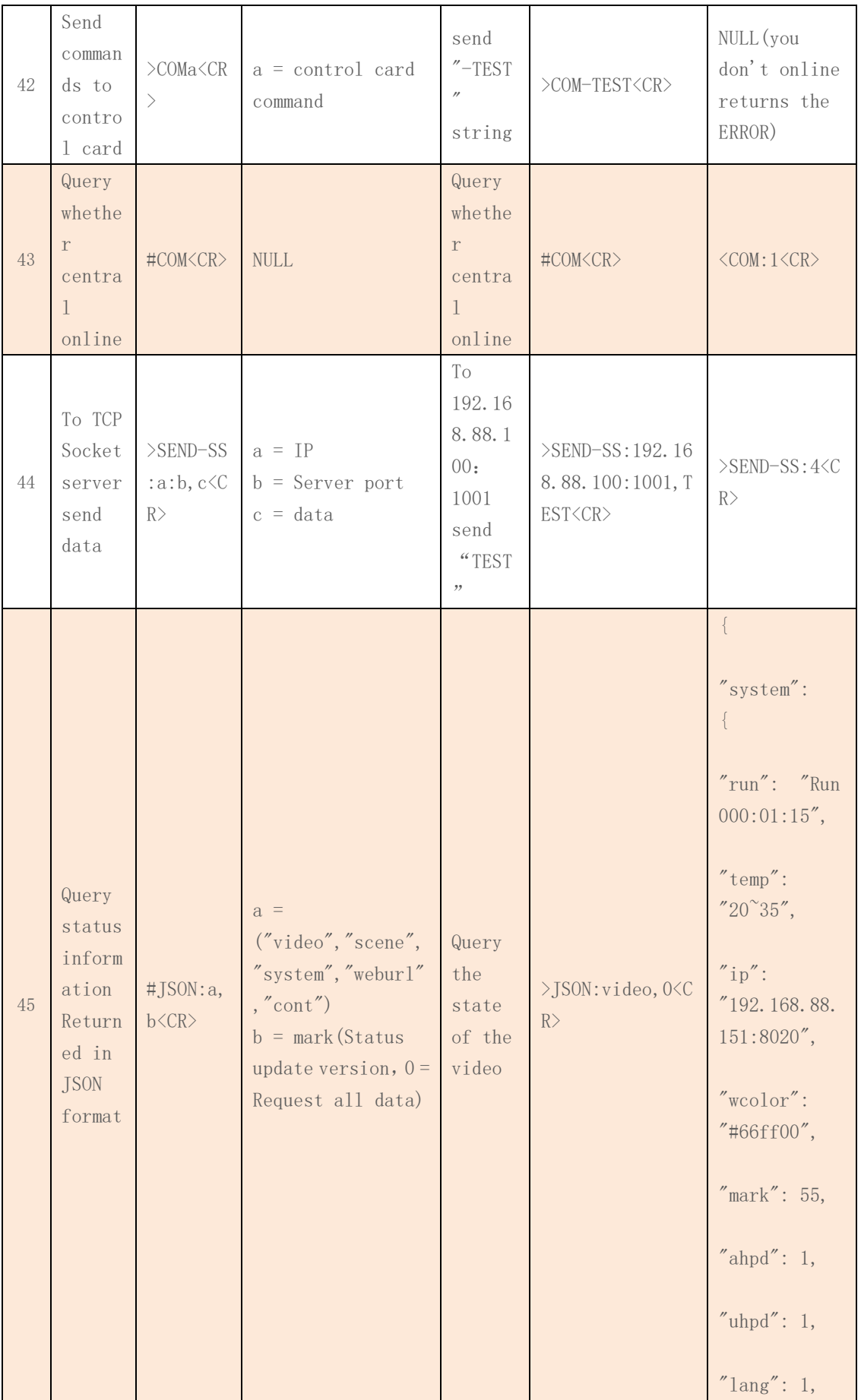

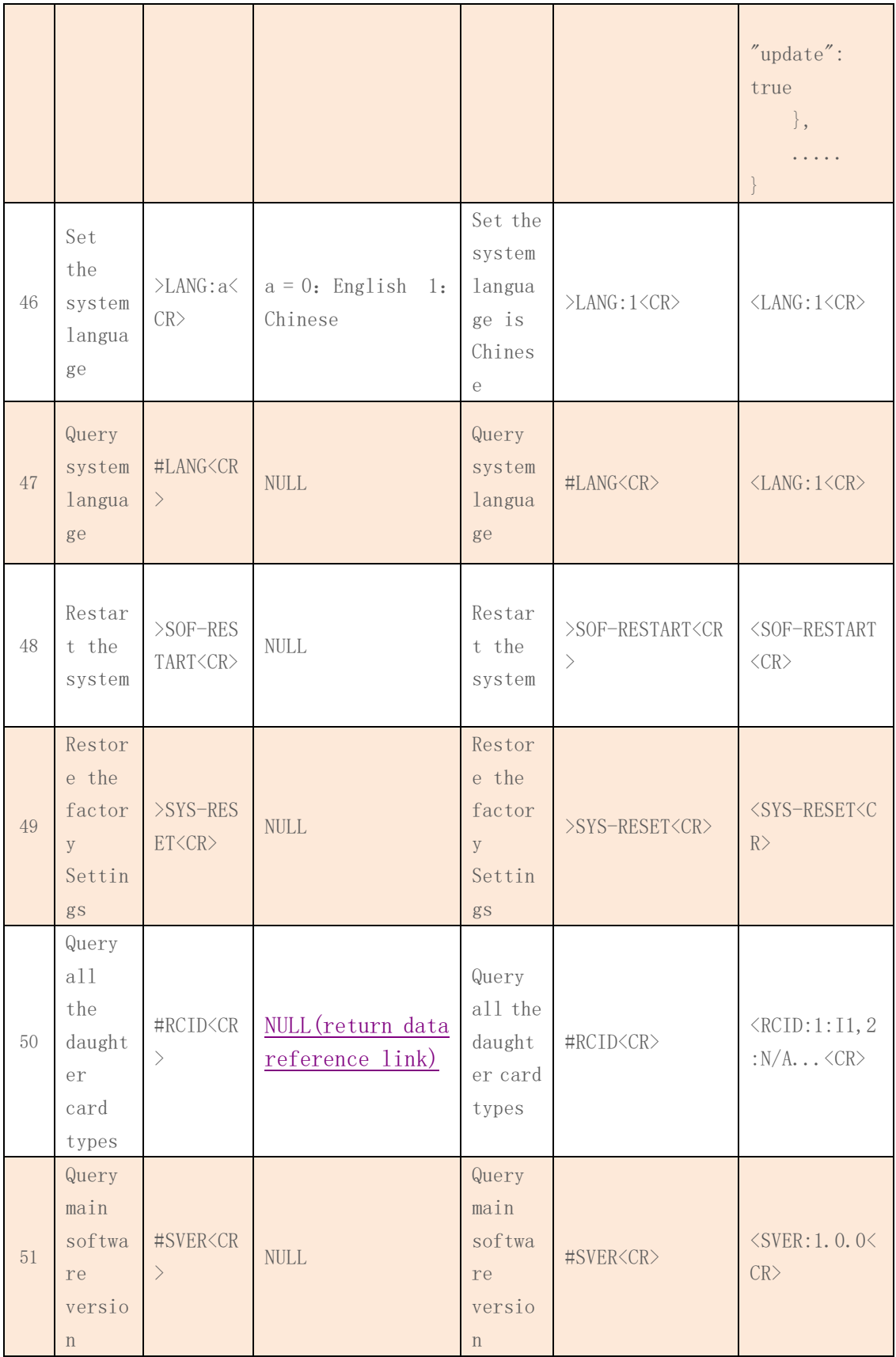

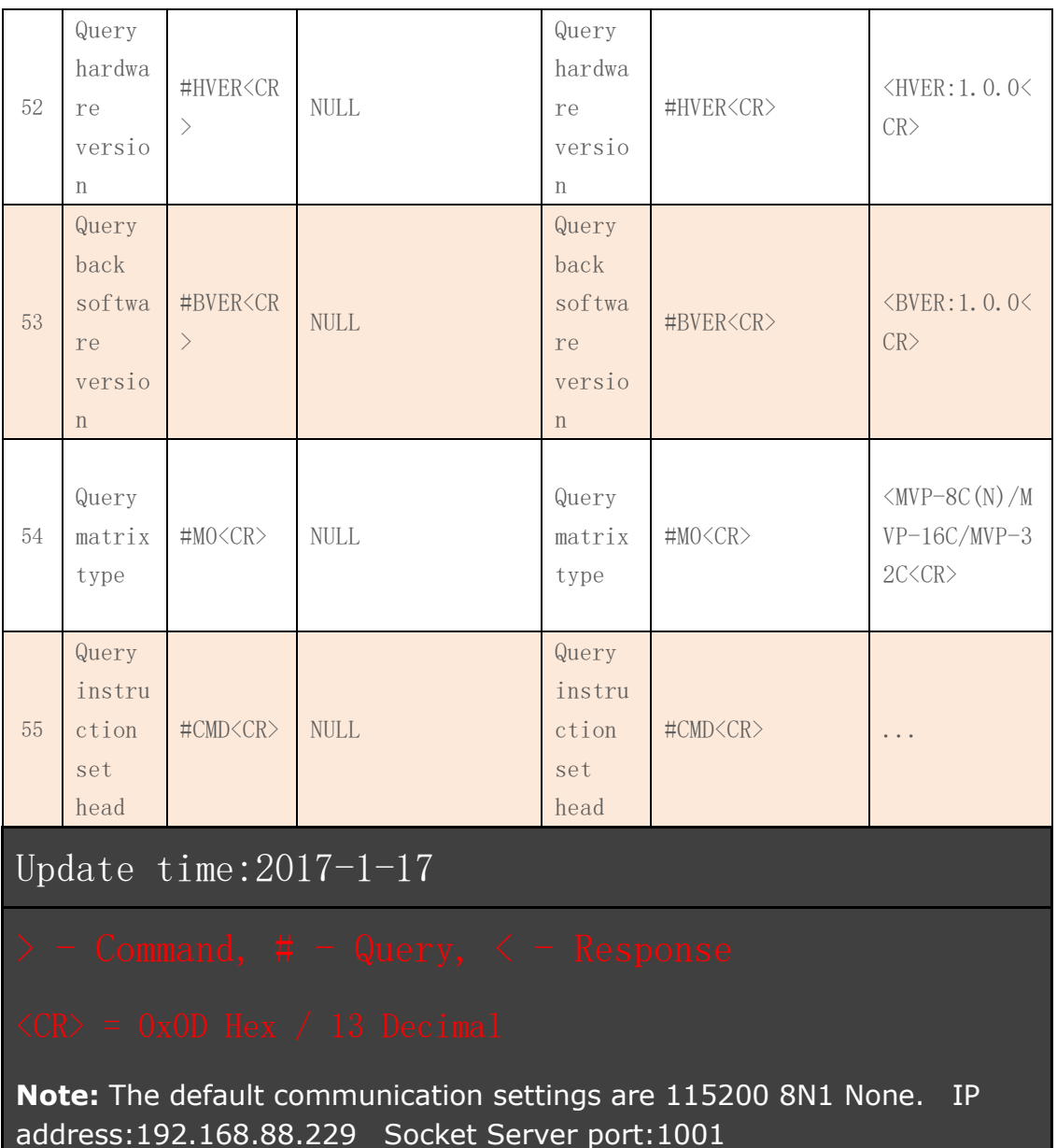

# <span id="page-18-0"></span>**3**、**Web management**

MVP-8C(N)/MVP-16C/MVP-32C signal management platform support web server management, write in the IP address of the MVP-8C(N)/MVP-16C/MVP-32C in the browser, and write in user name and password, then login to the web management interface.

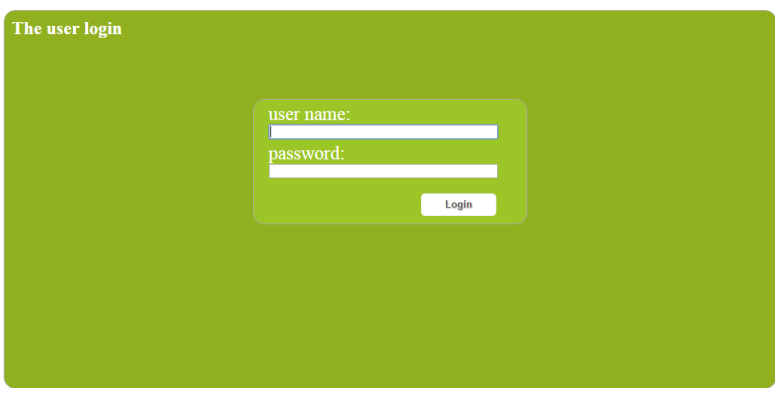

**NOTE:**

**When LAN ports connection if the direct connect. Need to set equipment IP network segment and MVP-8C(N)/MVP-16C/MVP-32C in the same network segment. The default user and password are user and 123456. The factory default Settings segment for 192.168.88.229** 

### <span id="page-19-0"></span>3.1 WEB management option

Enter into WEB management option can choose video management, audio management, EDID management, scene calls, system Settings.

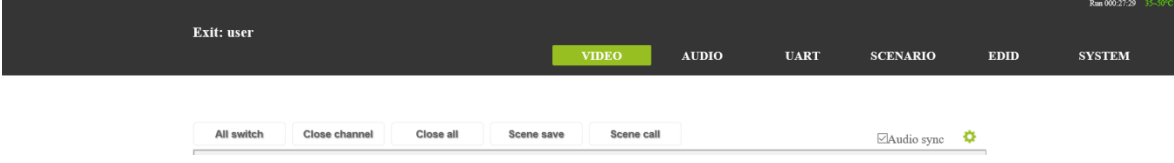

(1)、Video switch: switch input channel video signal to output channel, click on the input channel selection switch output channel or click All switch. For example, input 1 to all the output channel. Click input 1 and all switch, upper left corner of the output boards display NI4 channel, means they have fourth input signal switching to all outputs.

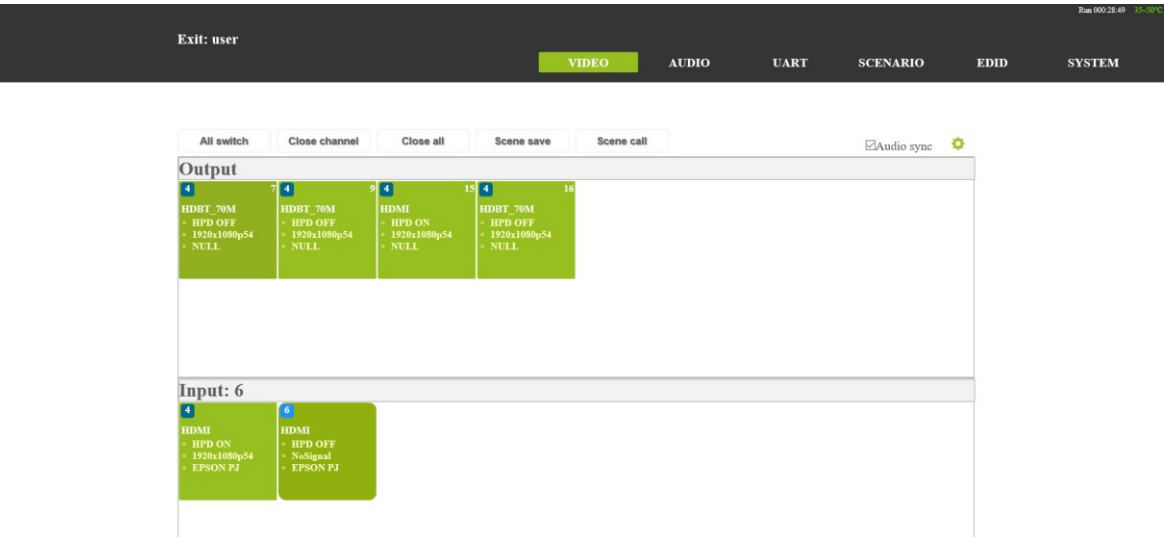

(2)、The input video signal switching to one or more Output , first clicking one input , then clicking one or more output . The upper right corner of the display corresponding to the input channel switch means switching successful or not.

(3)、Check Audio sync,when switching the video signal audio and video will be switched synchronization.

- (4), Clicking  $\bullet$ , Set interface will pop up the card.
- A、Cards power supply can be set.
- B、select output HDMI\DVI format.
- C、Choose HDCP on-off

(5)、Scene save and recall. Select scene save, then click save channel, scene can be saved OK. Select Scene call, then click on the corresponding storage channel then scene can be called out.

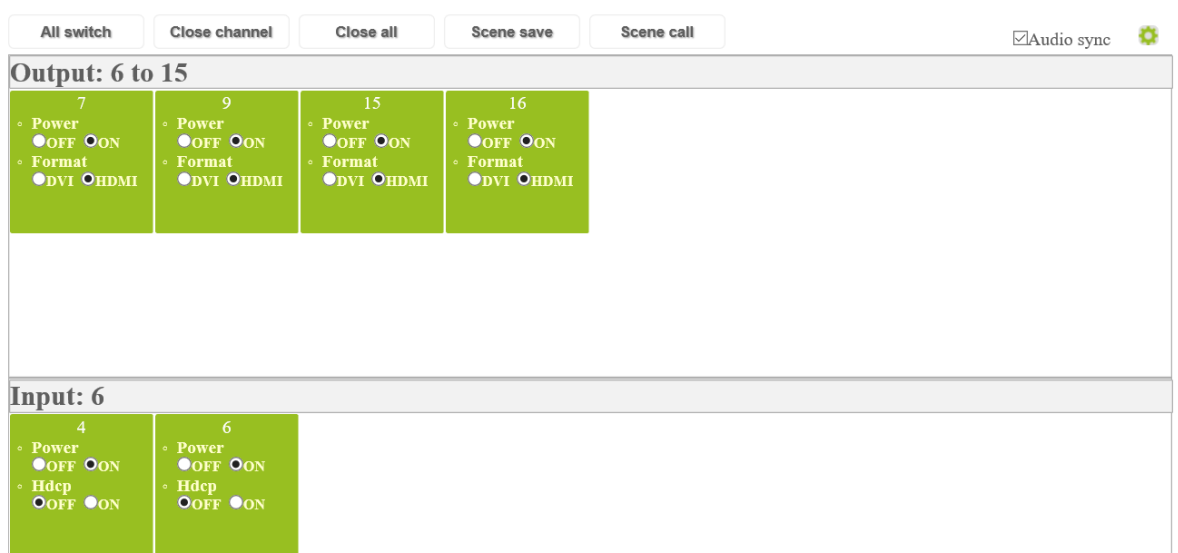

(6)、Audio switch(audio break away): A for internal audio, B for external audio.

① , click A, then clicking All switch, for Internal audio switch to both external and internal

② , click B, then clicking All switch, for external audio switch to both external and internal

③ , click A, then clicking A or B, for internal audio switch to A or B.

④, click B, then clicking A or B, for internal audio switch to A or B.

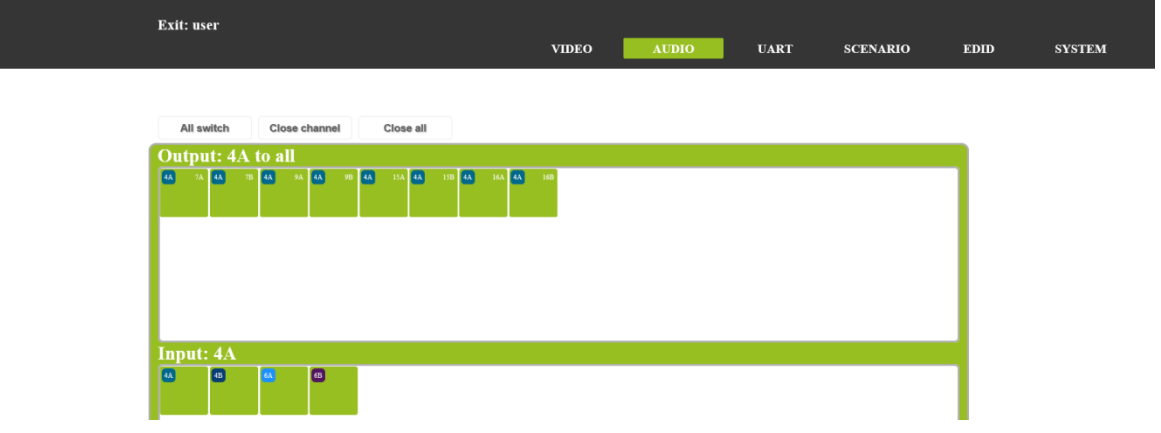

### <span id="page-21-0"></span>3.2 EDID options

(1)、Input EDID for input port save EDID;

(2)、Please select EDID, for output port read interface display device EDID;

(3)、Internal EDID, for the system built-in save EDID. Users can save 16 groups EDID.

#### As shown in figure below.

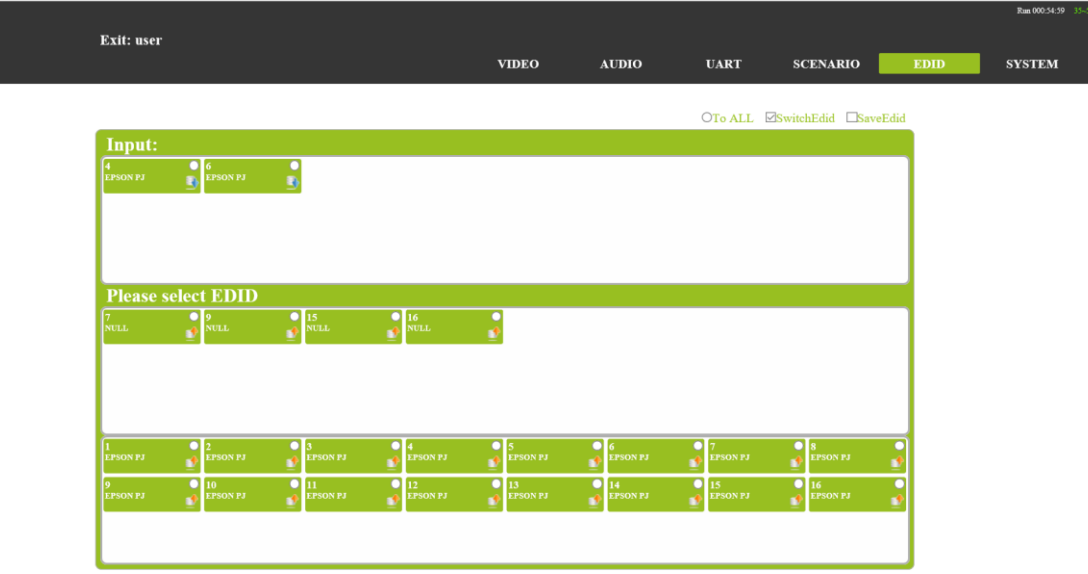

#### (4)、EDID update and save

EDID update: select output channel or system EDID option, click input channel will switch EDID to input channel. TO ALL will update the EDID to all input channels. As

#### shown in figure below.

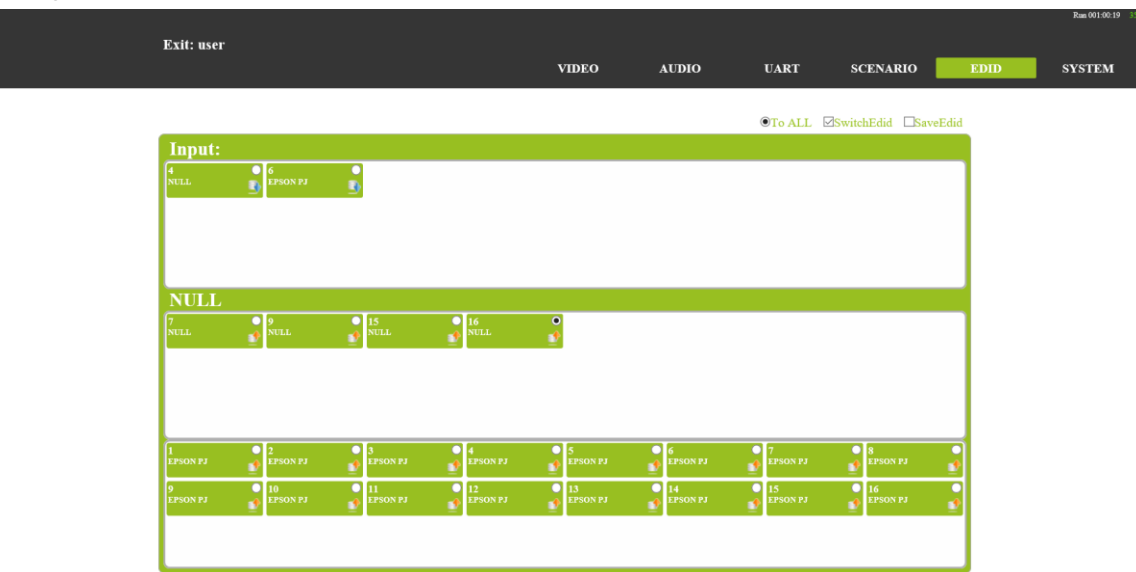

EDID save: Select Save EDID interface, select output channel EDID, then Select system save EDID channel. Corresponding storage channel EDID displayed and output channel consistent said saved successfully. As shown in figure,

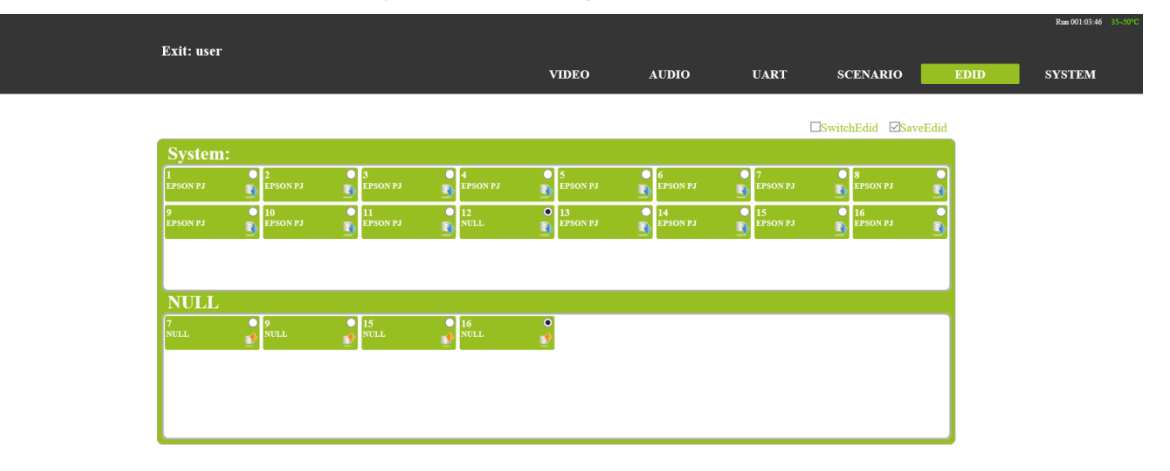

# <span id="page-22-0"></span>3.3 UART option

In this option users can switch the RS232 from HDBT input cards and HDBT output cards Serial port communication; It can realize RS232 pass through control function; first choose RX, then choose tx contact.

 $(1)TX:$  output cards option

 $(2)RX:$  input cards option.

As shown in figure,

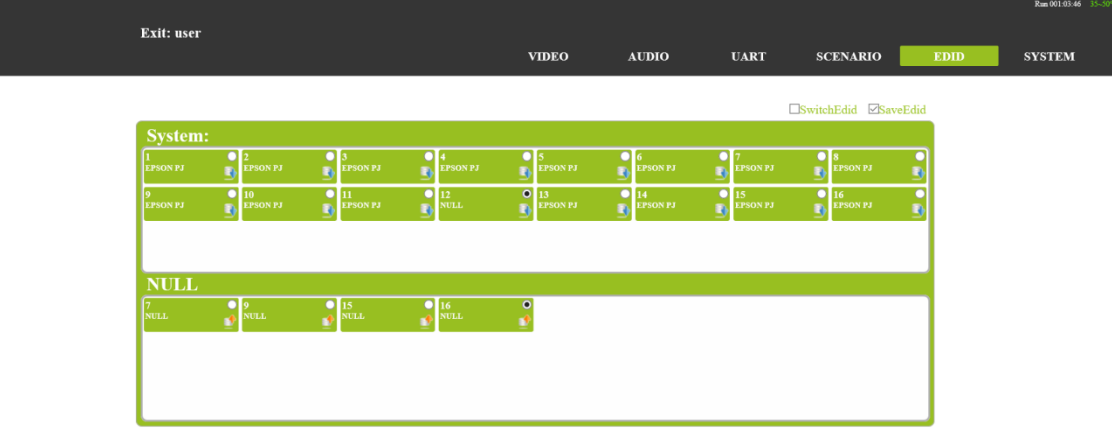

### <span id="page-23-0"></span>3.4 System option

 Protect system settings: General settings, Network settings, UART settings, User data, About host, System Update.

(1)、General:Buzzer, external command, account password modification Settings.

(2)、Network: IP address, gateway, subnet mask, port, DHCP Settings.

(3)、UART: Baud rate, data bits, stop bits, parity bits.

(4)、USER DATA: Data backup, data recovery.

(5)、About host: A host name, main control board firmware version, exchange board (back) firmware version, the system updated time.

(6), System Update: The main board, exchange board, control card program.

Before the system update, users need to login to confirm the operation.

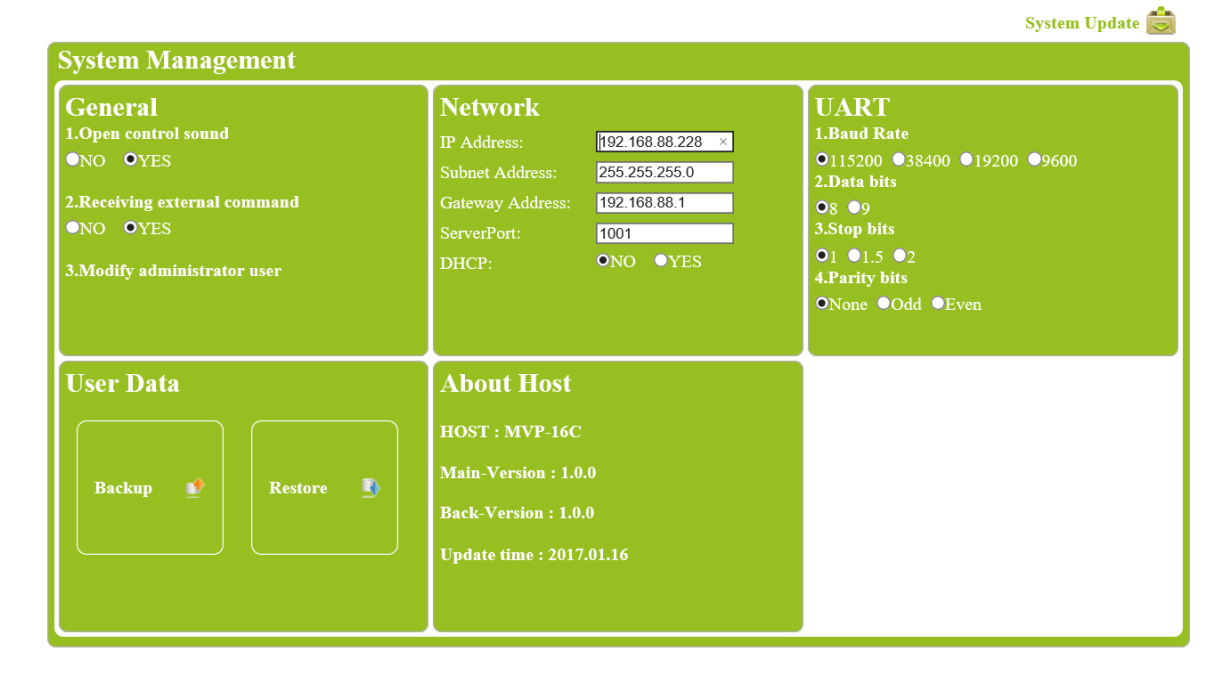

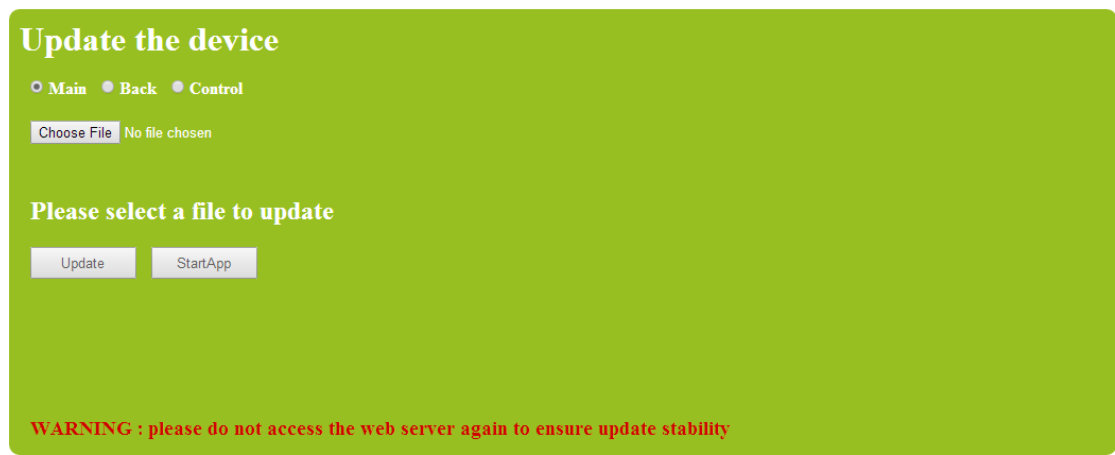

# <span id="page-24-0"></span>**4**、**product technical parameter**

MVP-8C(N)/MVP-16C/MVP-32C is modular designed, users can choose cards according to the application configuration with different input and output. MVP-8C(N)/MVP-16C/MVP-32C support asymmetric configuration, all the input and output sockets support hot plug, when need to be replaced, users can directly replace the cards, and it does not affect the normal functions.

### <span id="page-24-1"></span>4.1 Matrix technical parameter

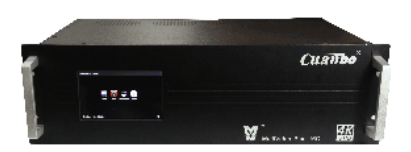

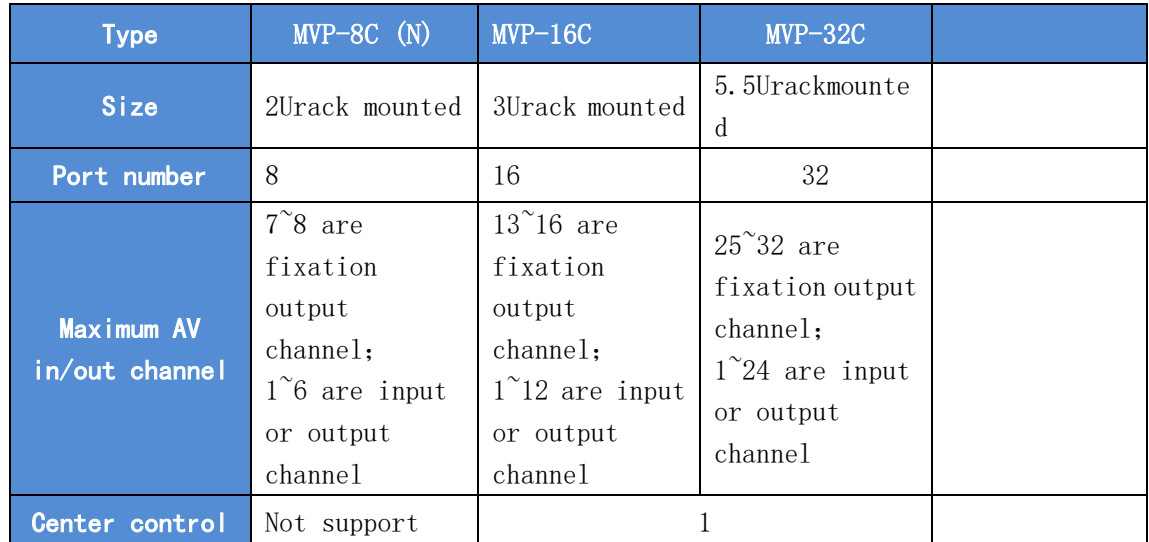

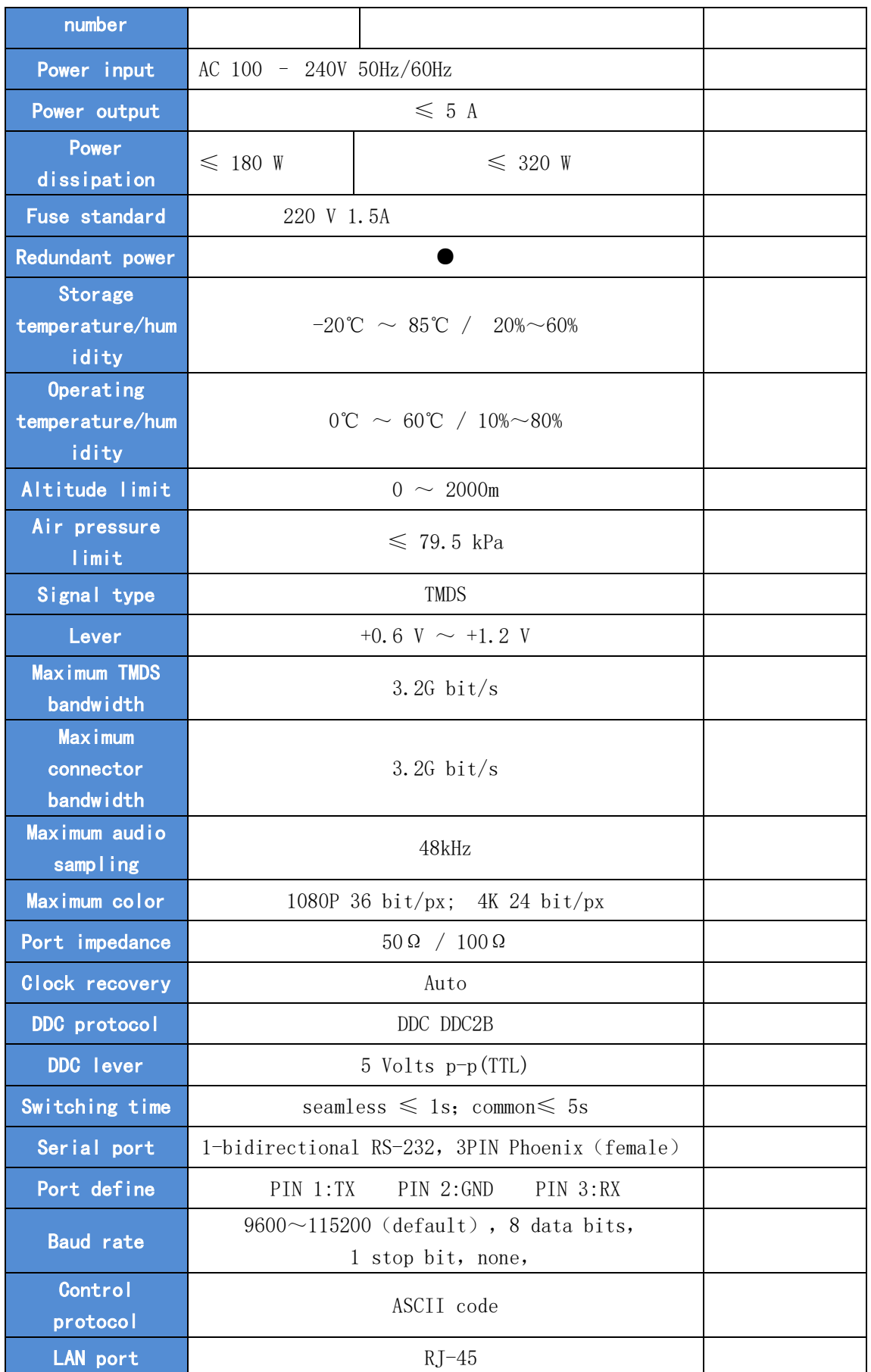

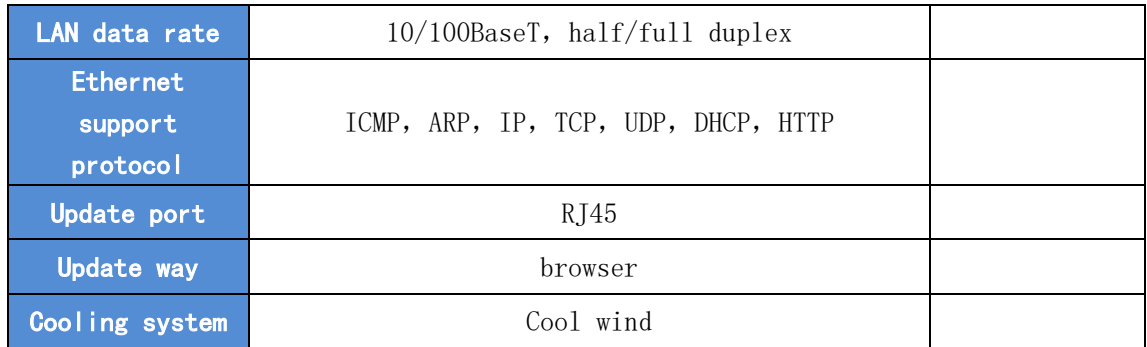

# <span id="page-26-0"></span>4.2 Cards technical parameter

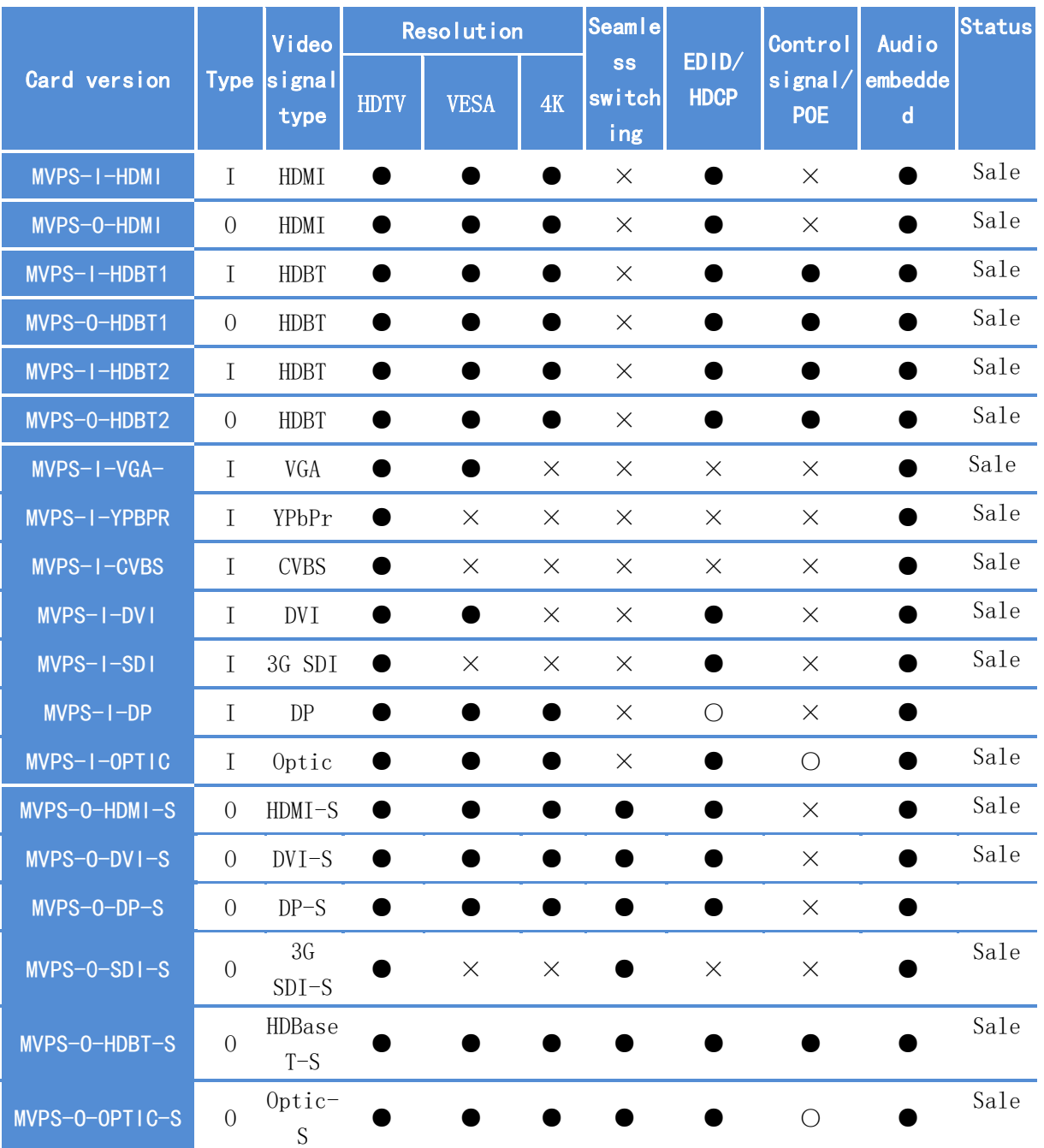

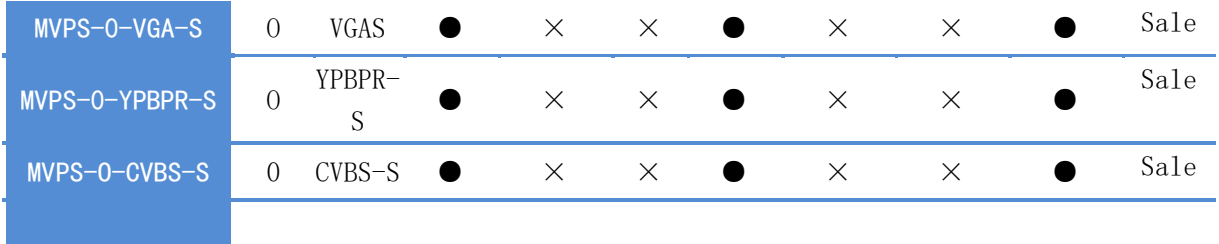

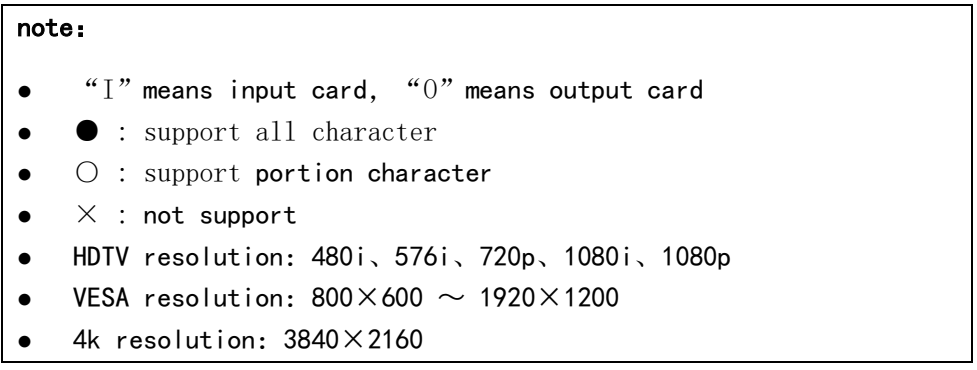

# <span id="page-27-0"></span>**5**、**card description**

### <span id="page-27-1"></span>5.1 HDBaseT card

MVP-8C(N)/MVP-16C/MVP-32C HDBaseT cards can be used to transmit video/audio/RS232/power with a single CAT 6 shielding cable as long as 90 meters. HDBaseT cards also have the function of embed/de-embedded audio, audio in the cards can be switched separately. HDBaseT cards support EDID management and support standard HDCP. Cards support RS232 pass through.

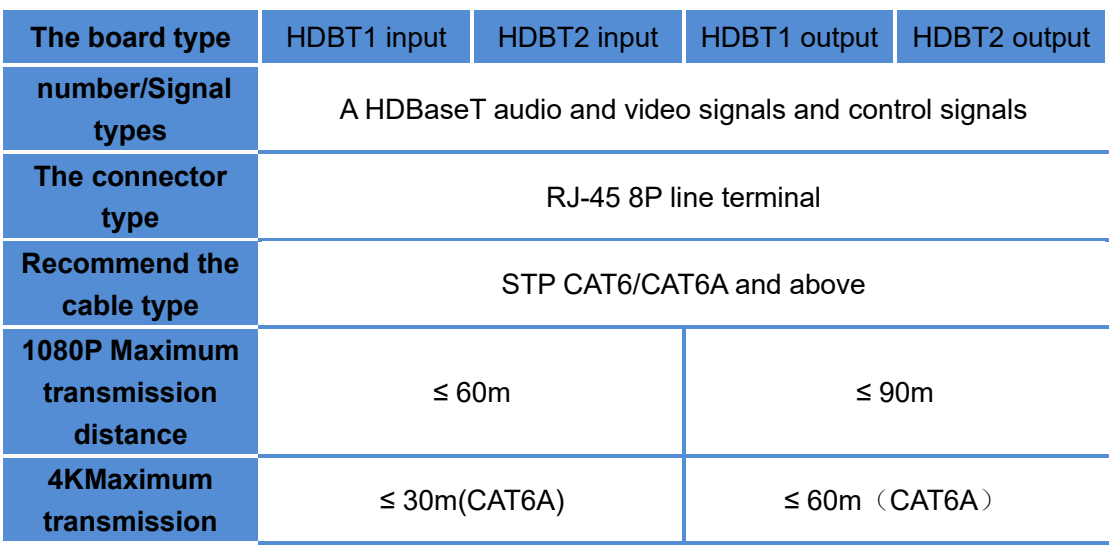

#### **Technical parameters**

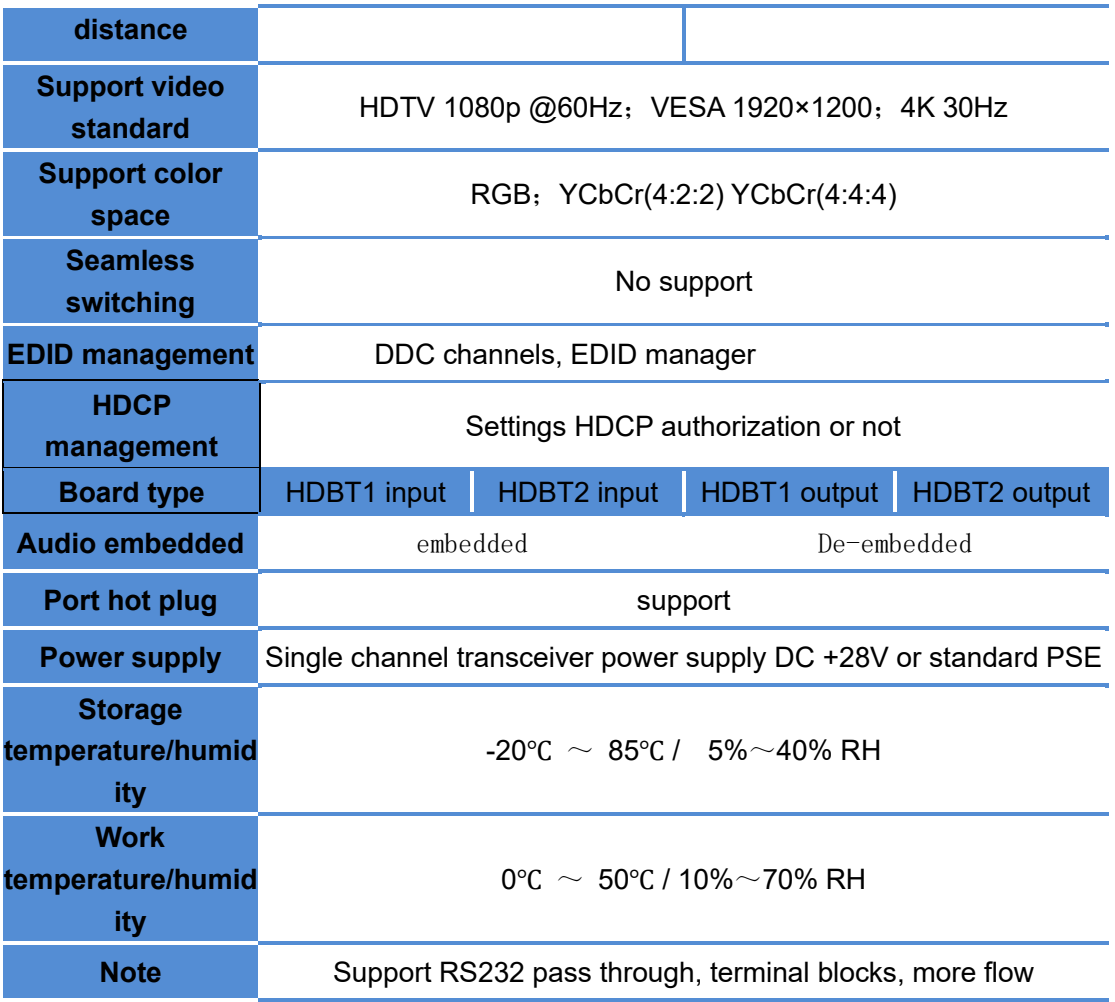

#### **Appearance of the structure**

HDBT1 input/HDBT2input as shown in the figure

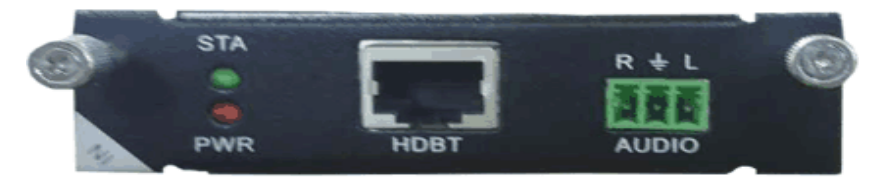

HDBT1 output/HDBT2 output as shown in the figure

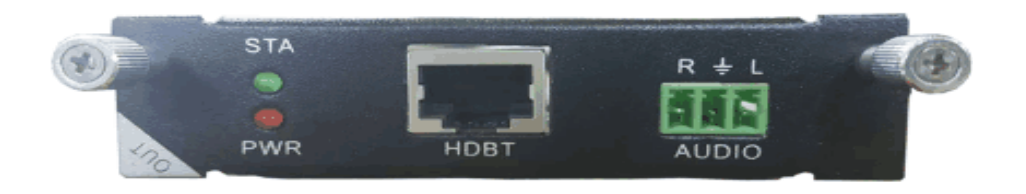

#### **Light is state**

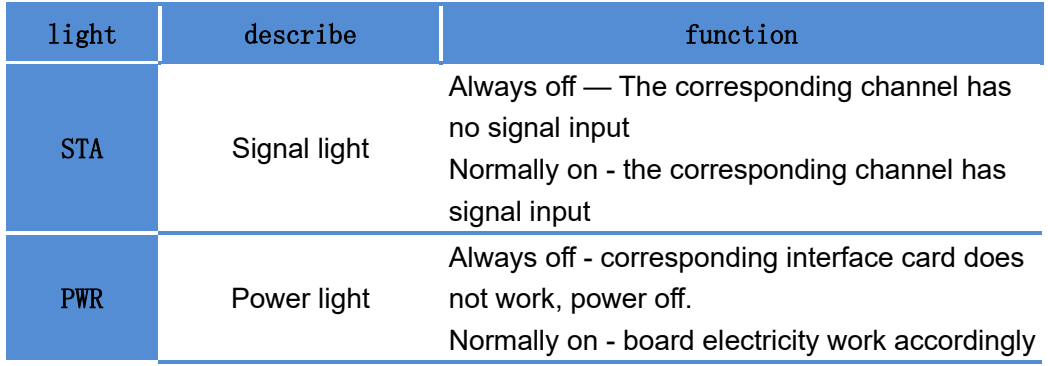

### <span id="page-29-0"></span>5.2 HDMI cards

The HDMI interface card can embed separated audio, support audio embedded solution, audio can be switched independently (break away). Support HDCP2.2, Input card support EDID information update operations and output card support EDID read operations, which make the EDID management more effective.

#### **Technical parameters**

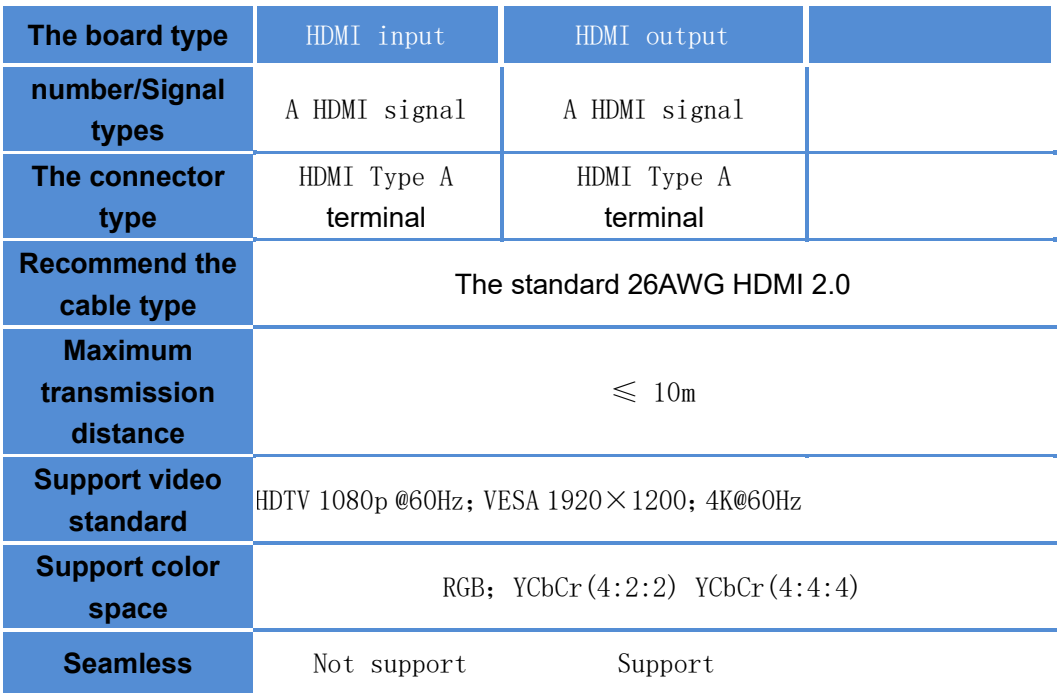

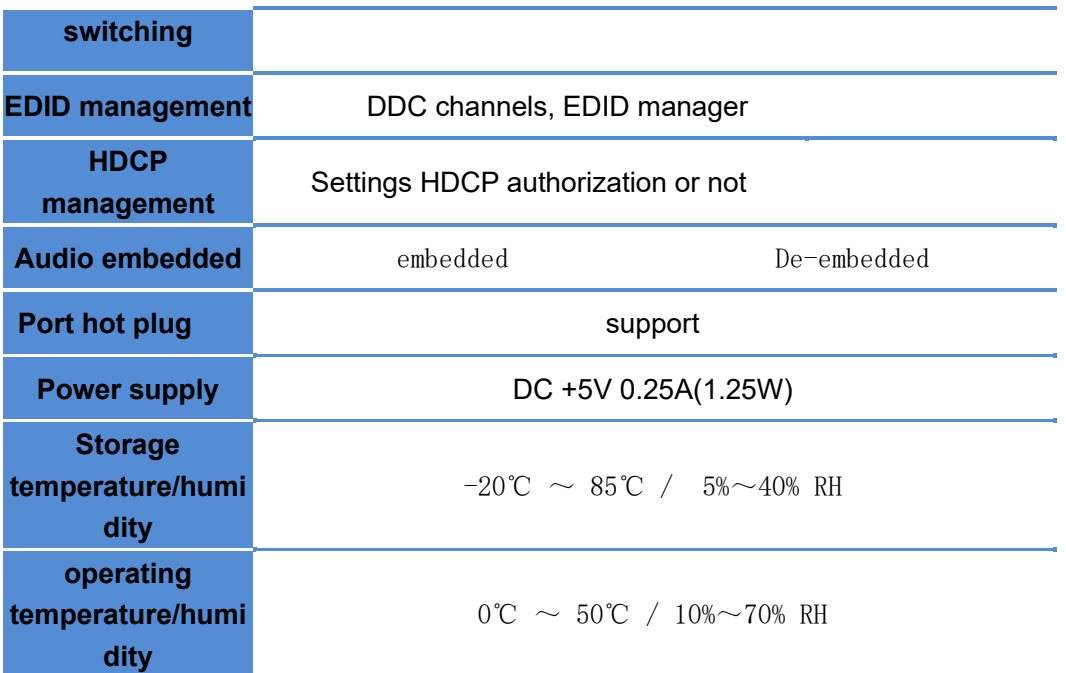

**Appearance of the structure**

HDMI input as shown in the figure

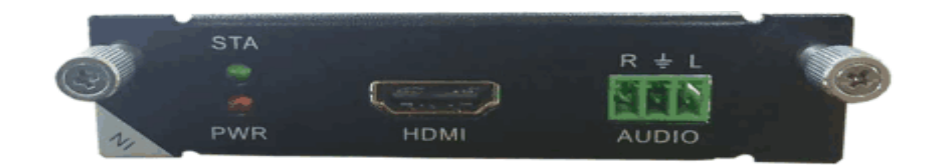

HDMI output as shown in the figure

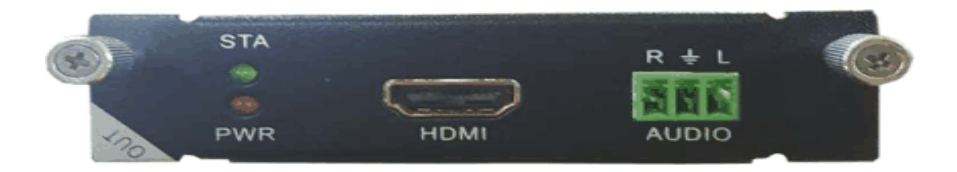

#### **Technical parameters**

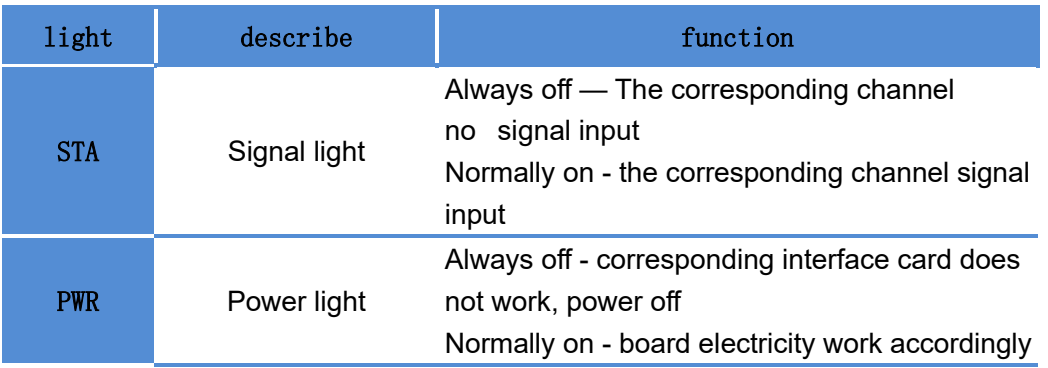

# <span id="page-31-0"></span>5.3 DVI card

#### **Technical parameter**

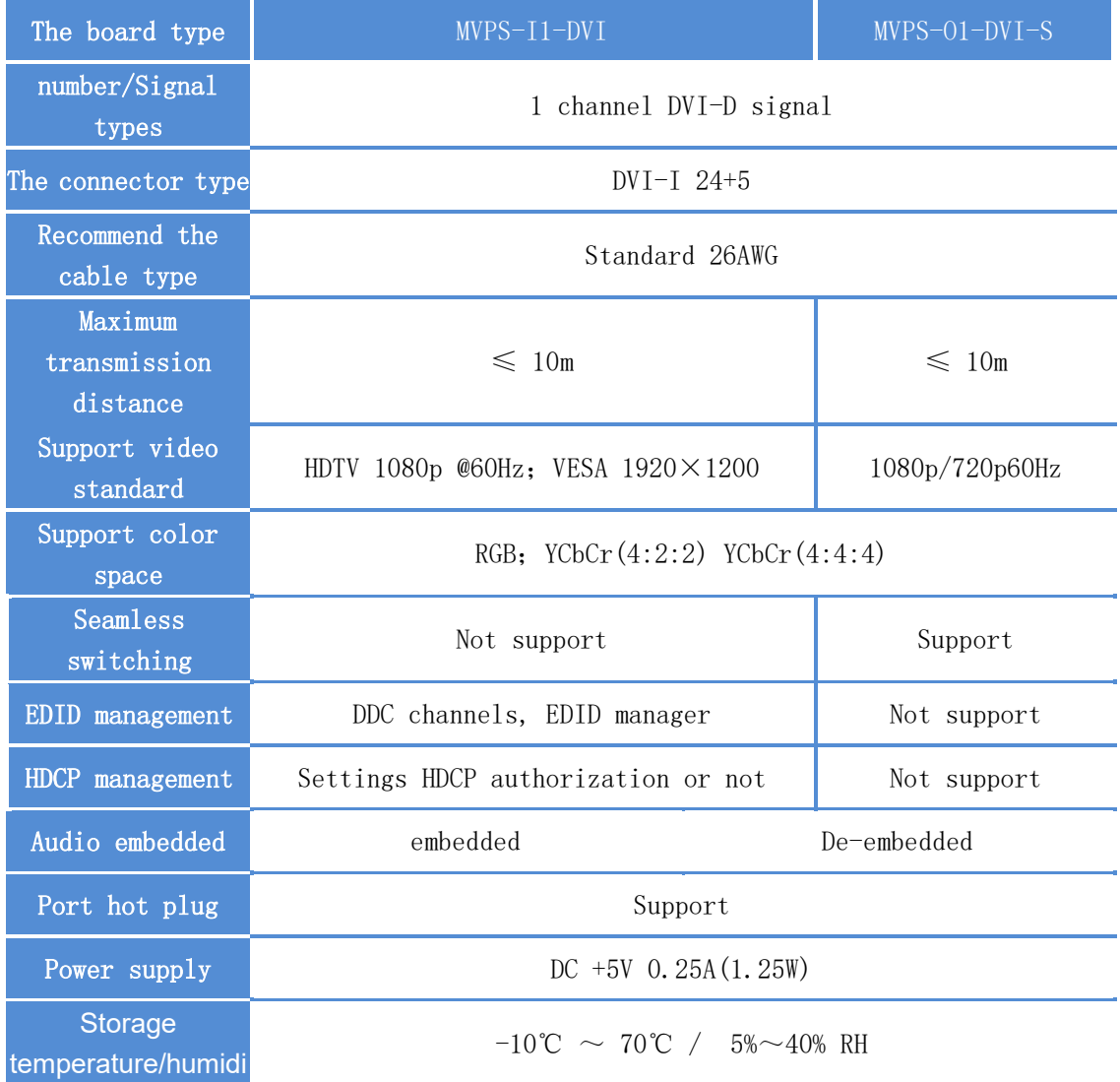

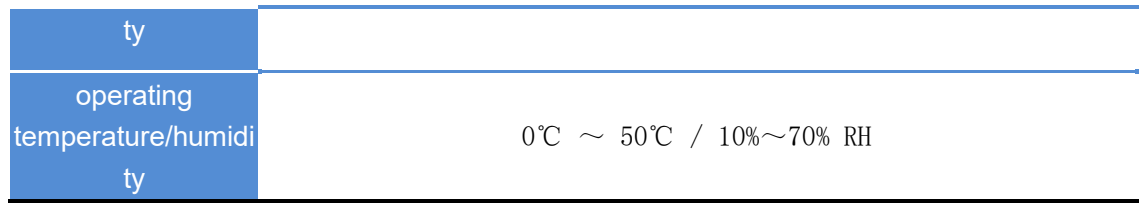

**Appearance of the structure**

DVI input as shown in the figure

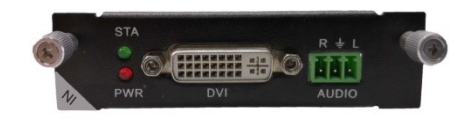

DVI output as shown in the figure

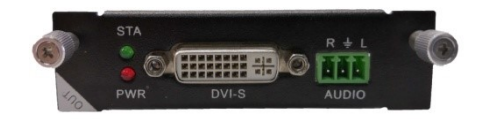

#### **Technical parameters**

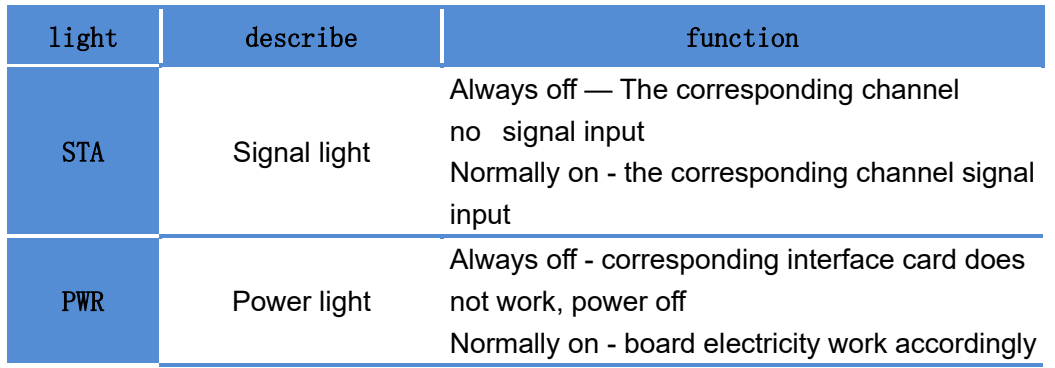

# <span id="page-33-0"></span>5.4 Optic card

#### **Technical parameter**

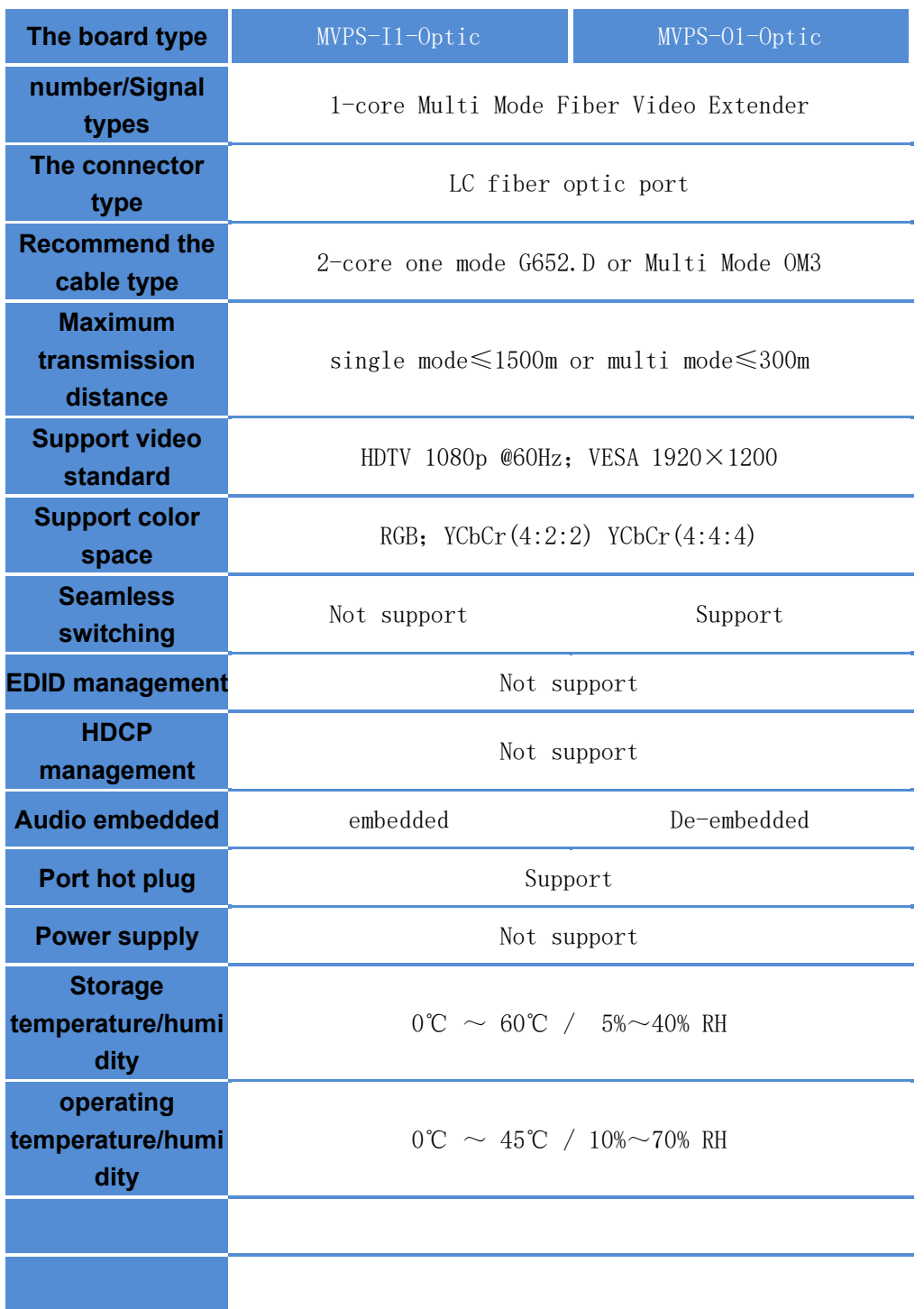

**Appearance of the structure**

Optic input as shown in the figure

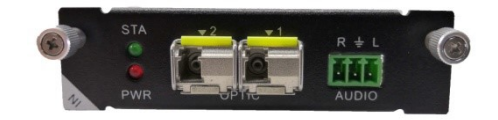

Optic output as shown in the figure

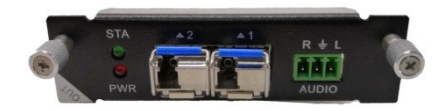

#### **Technical parameters**

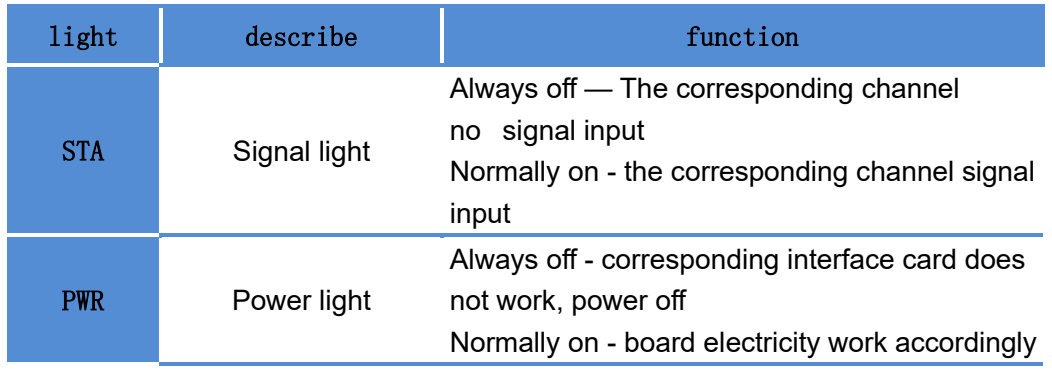

# <span id="page-34-0"></span>5.5 SDI card

#### **Technical parameter**

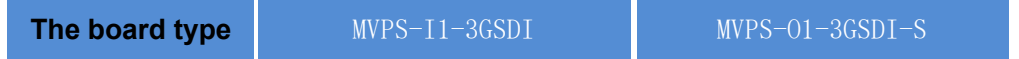

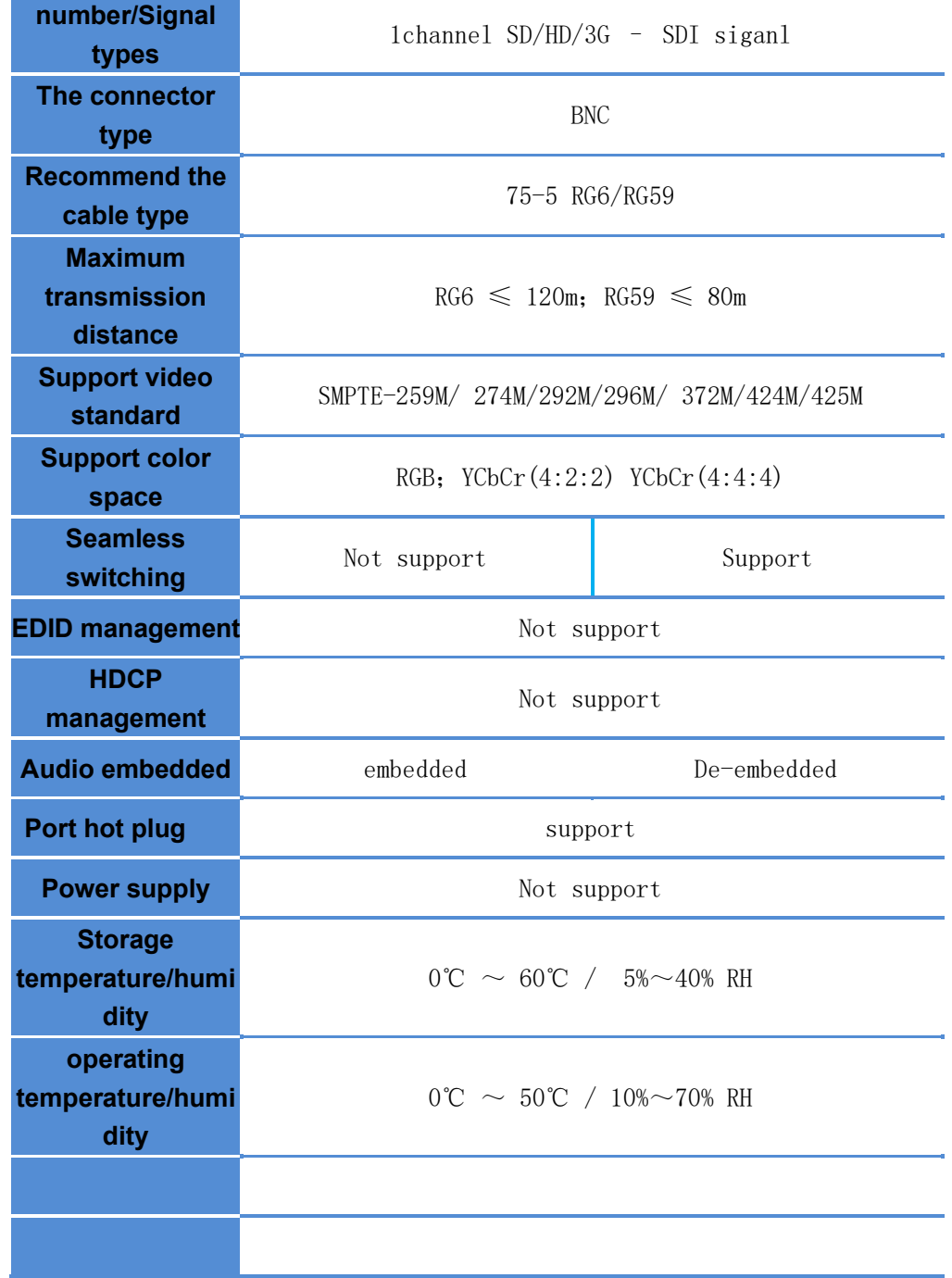

**Appearance of the structure**

SDI input as shown in the figure

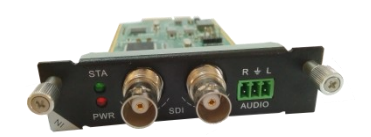

SDI output as shown in the figure

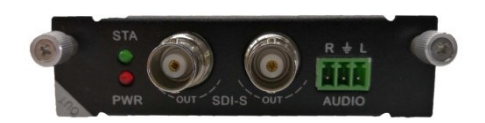

#### **Technical parameters**

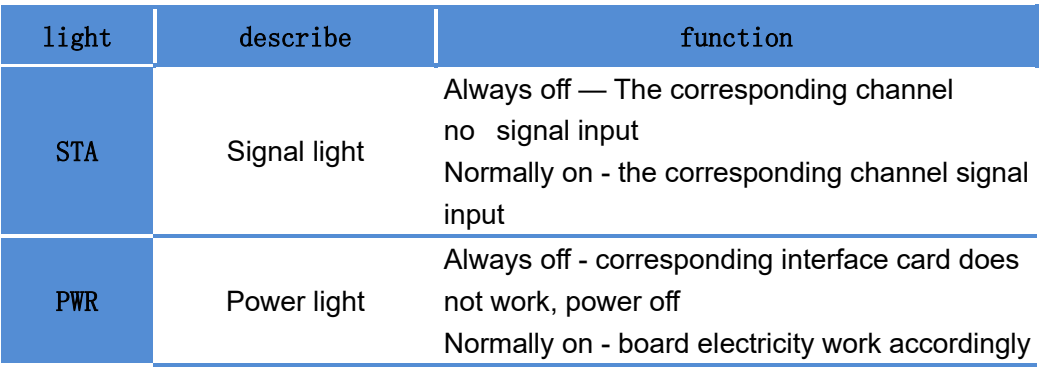

# <span id="page-36-0"></span>5.6 CVBS card

#### **Technical parameter**

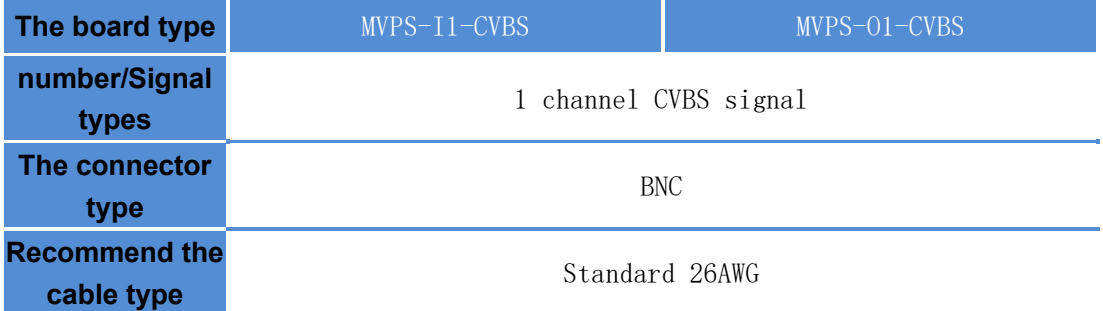

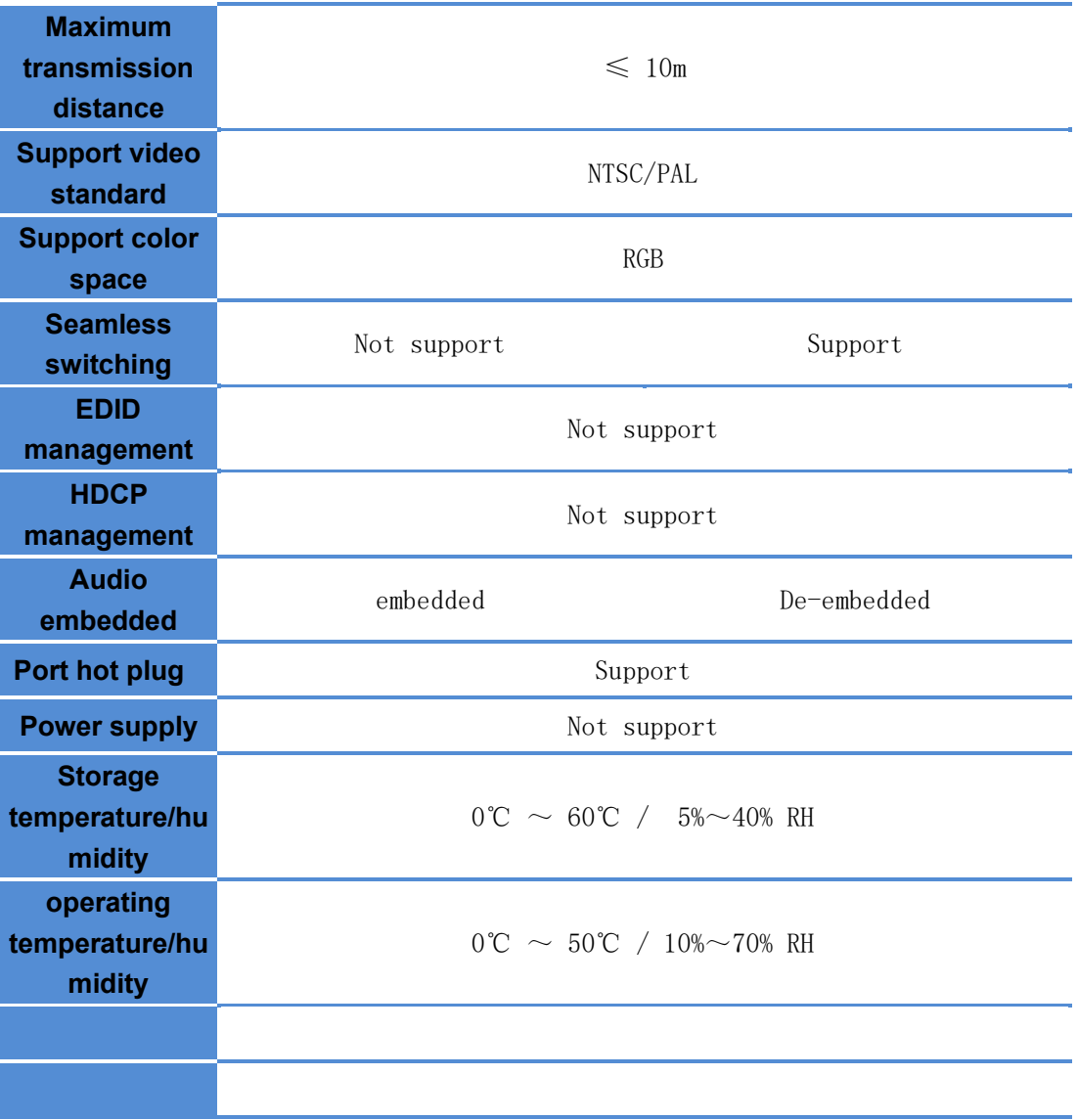

**Appearance of the structure**

CVBS input as shown in the figure

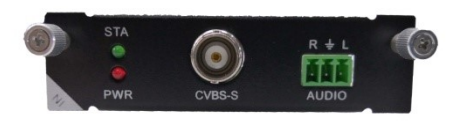

CVBS output as shown in the figure

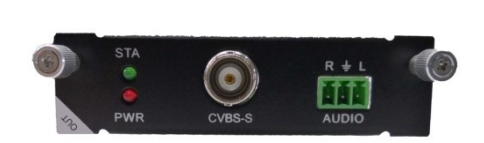

#### **Technical parameters**

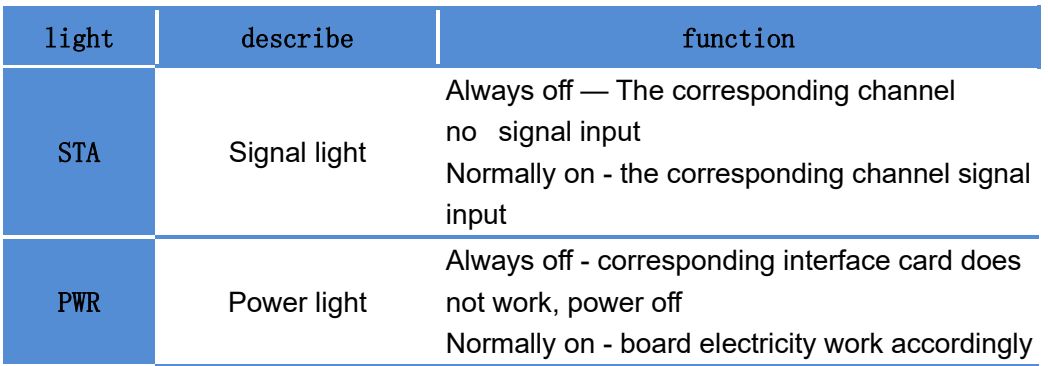

# <span id="page-38-0"></span>5.7 YPBPR card

**Technical parameter**

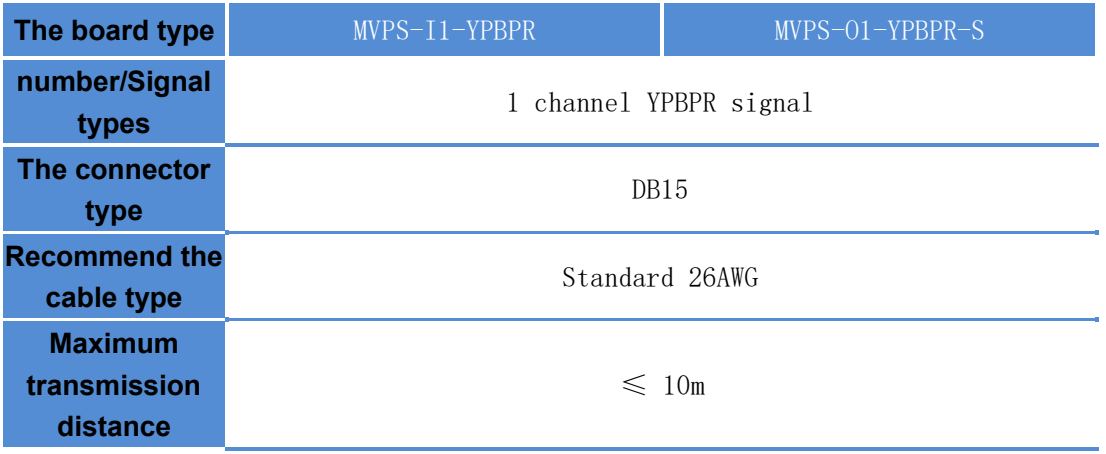

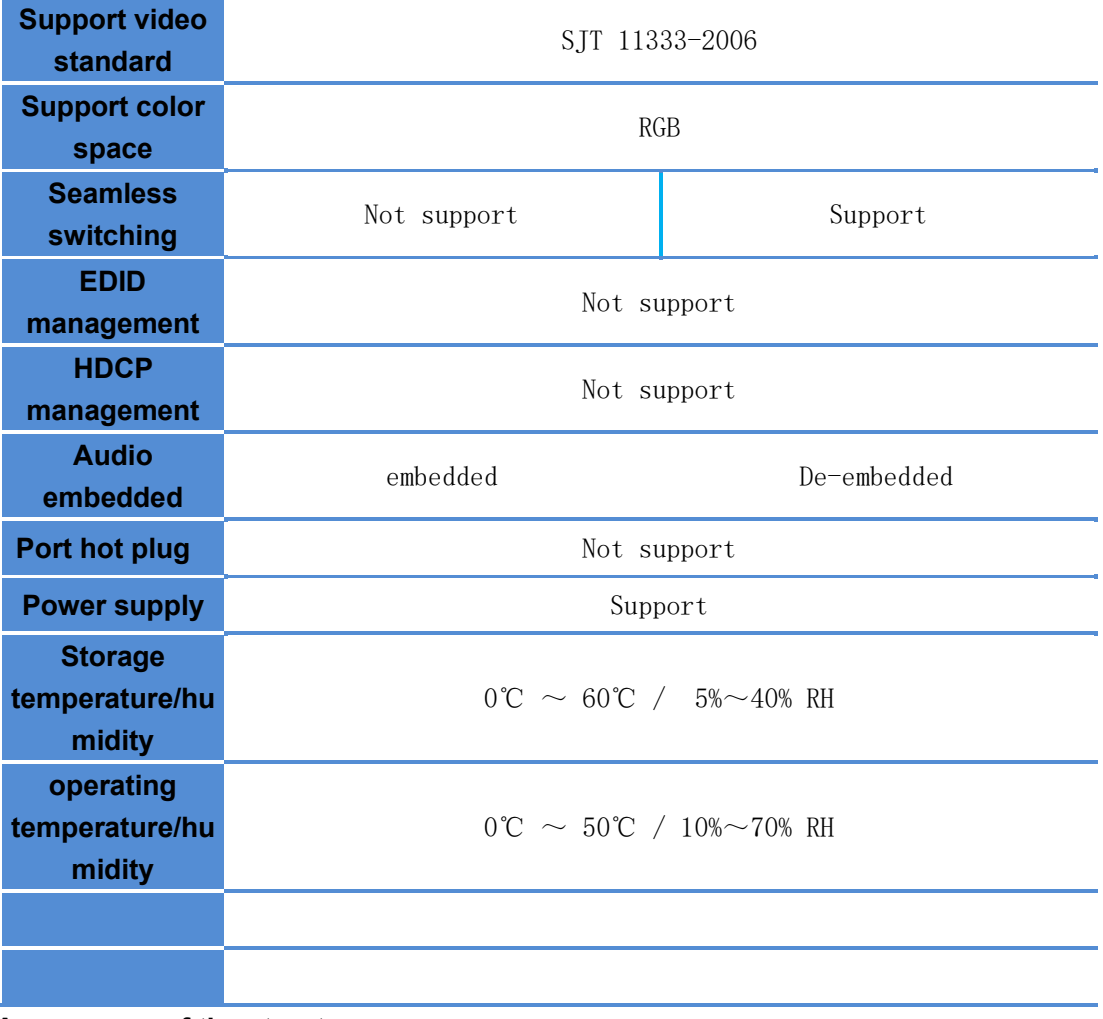

**Appearance of the structure**

YPBPR input as shown in the figure

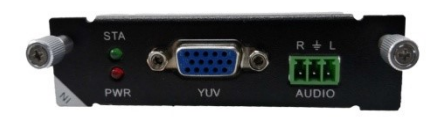

### YPBPR output as shown in the figure

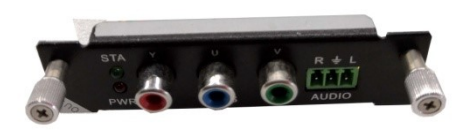

#### **Technical parameters**

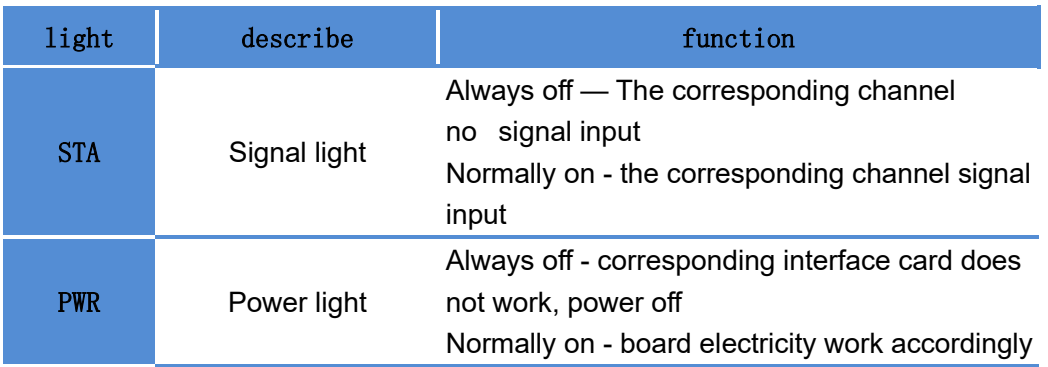

# <span id="page-40-0"></span>5.8 VGA card

**Technical parameter**

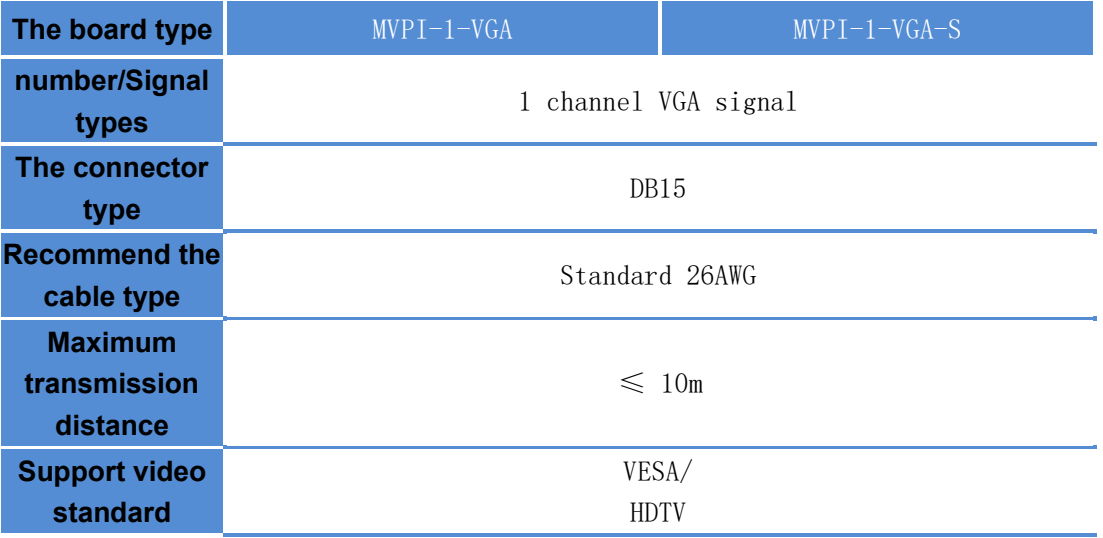

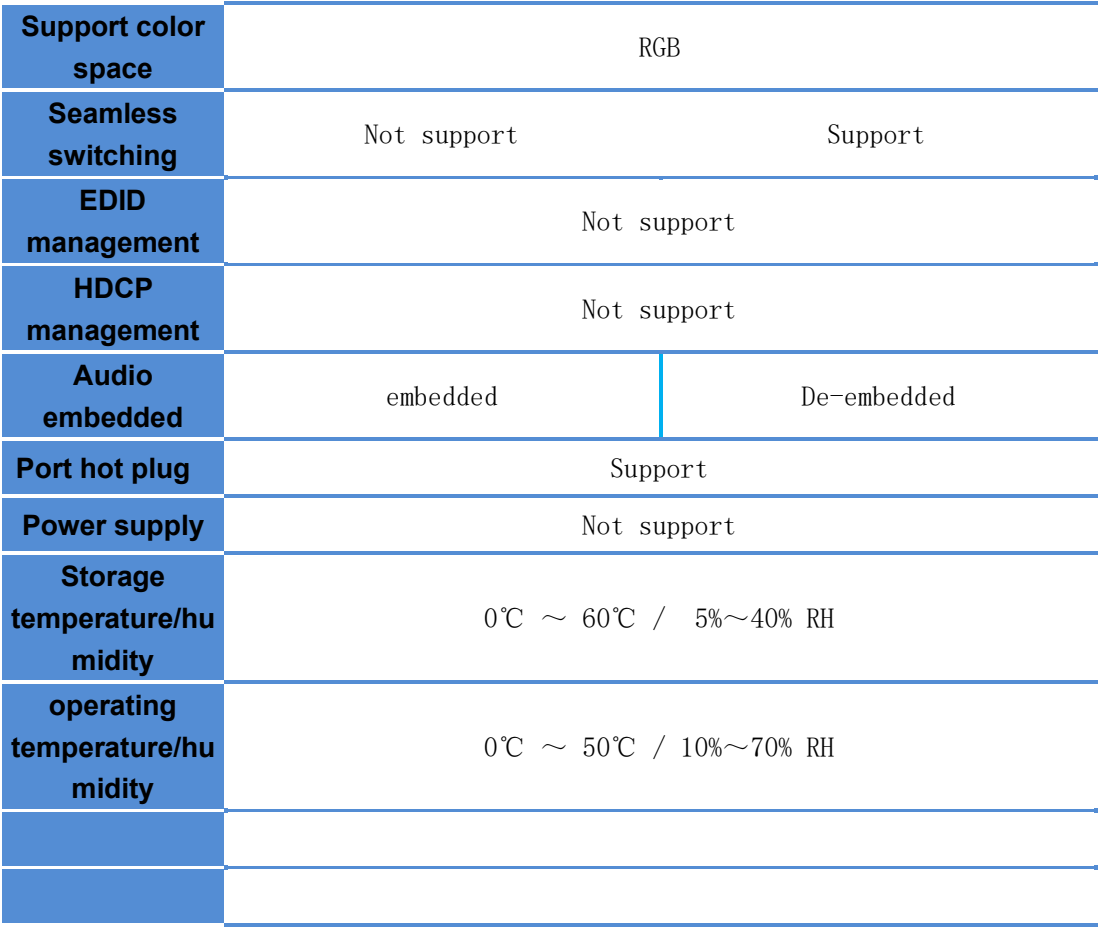

**Appearance of the structure**

VGA input as shown in the figure

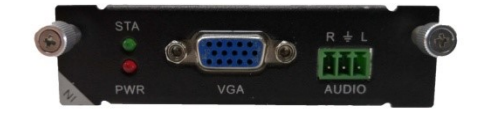

VGA output as shown in the figure

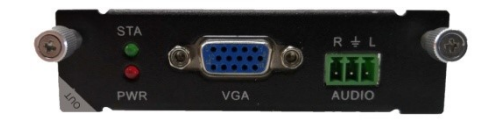

#### **Technical parameters**

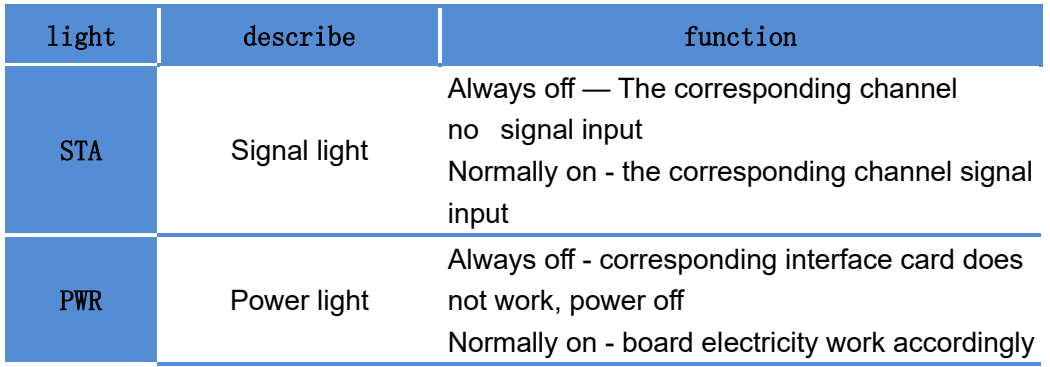

# <span id="page-42-0"></span>**6**、**System diagram**

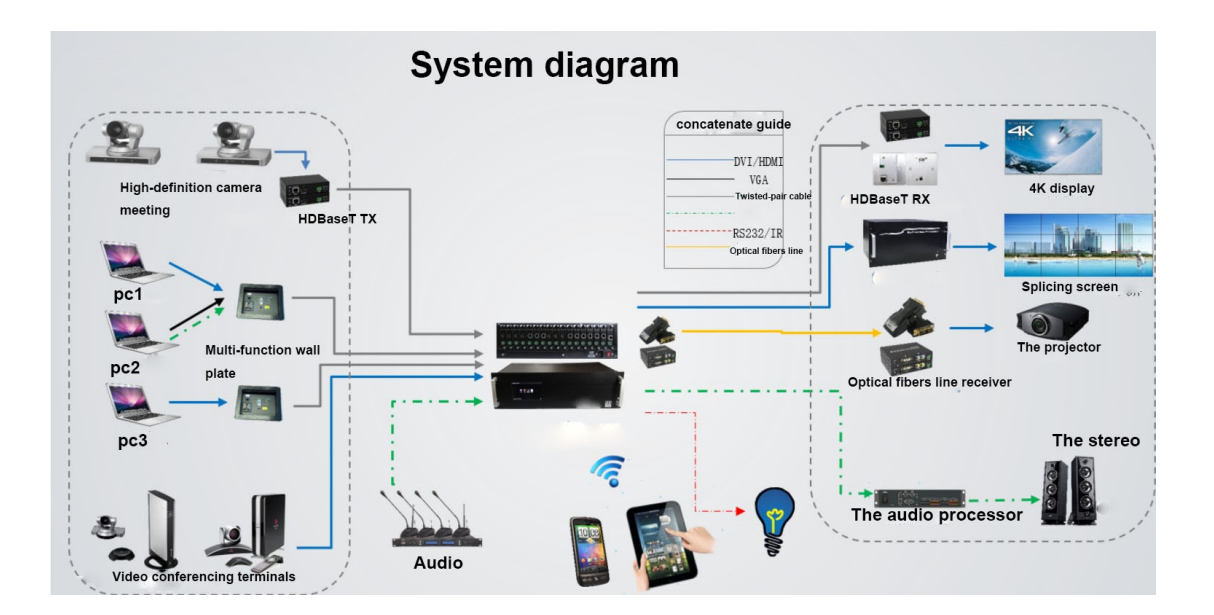

# **MVP-8C**

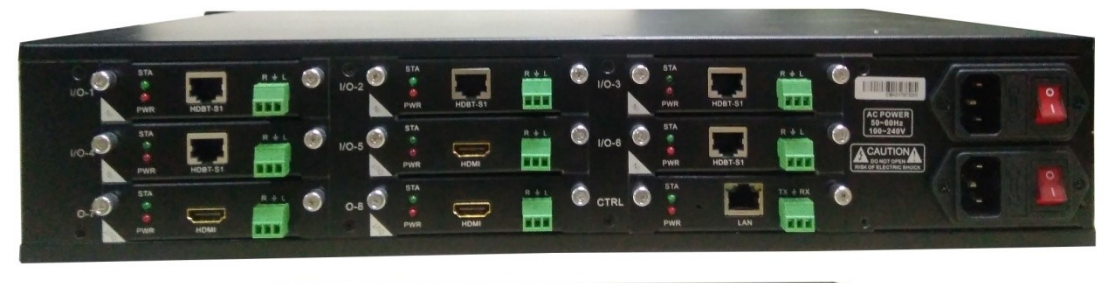

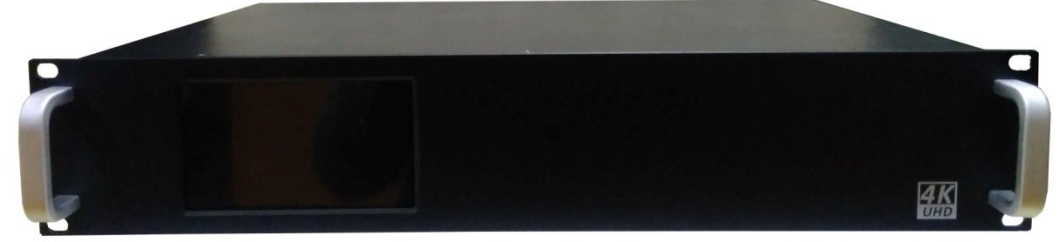

# **MCP-16C**

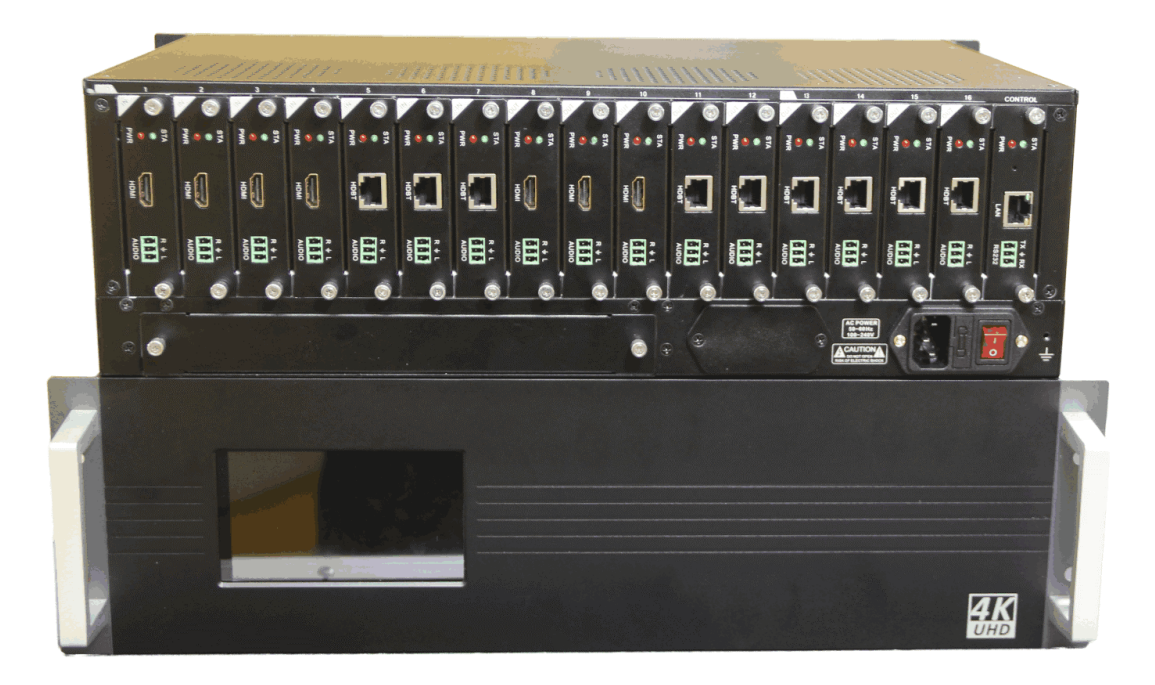

# **MVP-32C**

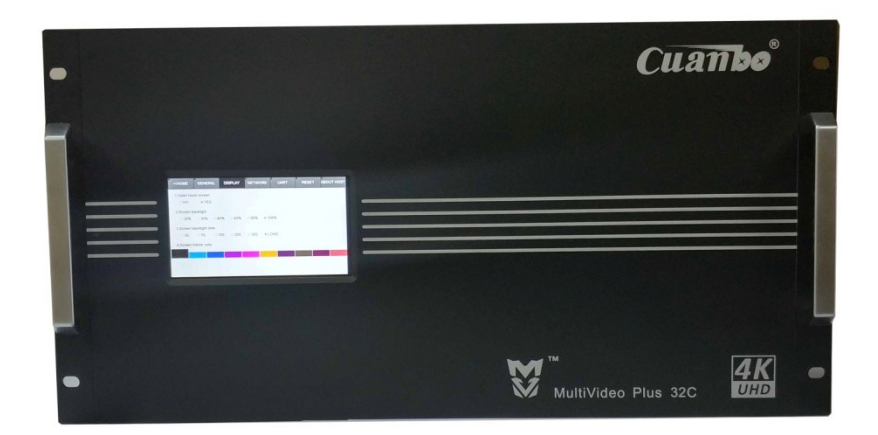

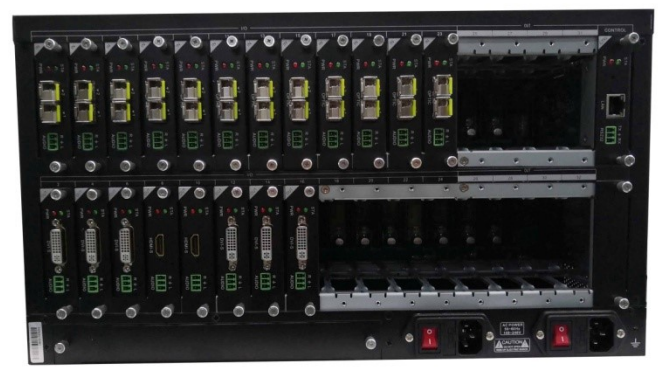

# **Safety Information**

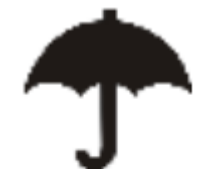

To reduce the risk of electric shock, do not expose this product to rain or moisture.

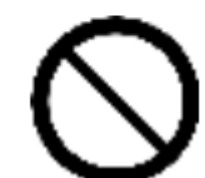

Do not modify the wall plug. Doing so will void the warranty and safety features.

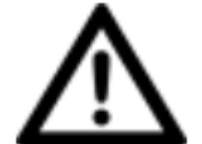

If the wall plug does not fit into your local

power socket, hire and electrician to replace

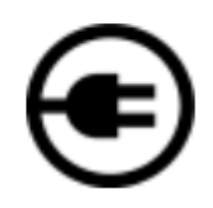

your obsolete socket.

This equipment should be install near the

socket outlet and the device should be easily

accessible in the case it require disconnection

# **Warranty**

Warranty time is two year and from the date of original shipment. This warranty shall be void if a serial number has been removed from the product.

Upon determination of a legitimate defect covered by this warranty, user should bear the transport cost during the warranty. If product is out of warranty then repair charge is required. Minimum repair charge: 10% of the retail price plus the cost of failed components. We will repair the failed product after repair cost has been approved by Customers and proper financial arrangements are made. Customer must cover round trip shipment expenses.

# **Return and RMA Policies**

Shipments will not be receiver and processed for warranty repair/replacement without an RMA(Return Materials Authorization).